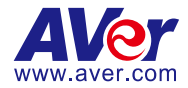

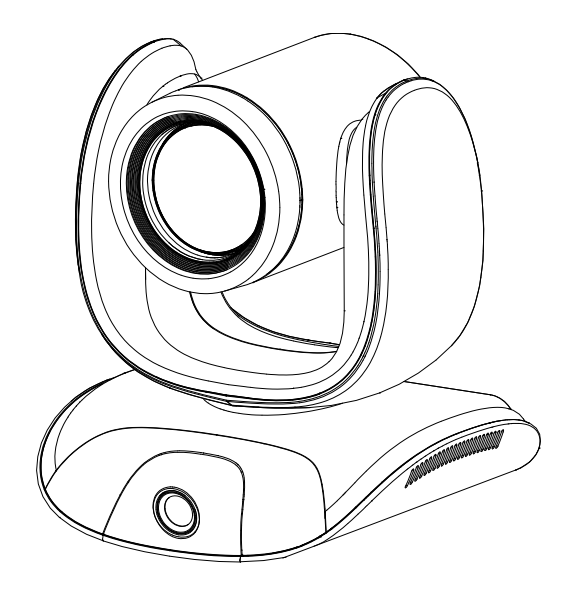

# **CAM550**

— **User Manual** —

# <span id="page-1-0"></span>Warning

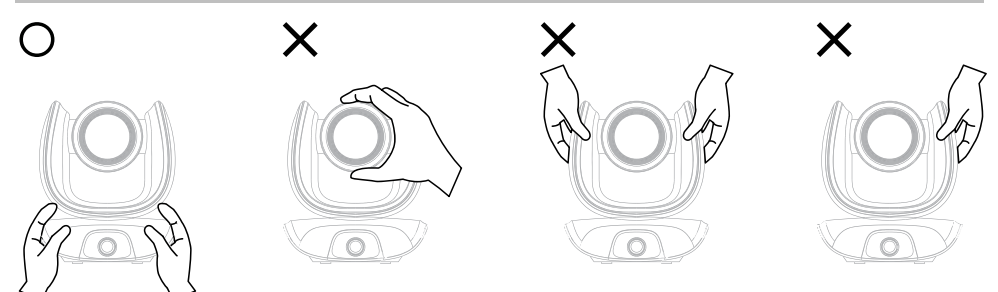

- Hold the bottom of the camera with both hands to carry the camera. Whether the camera is connected to power or not, do not grab any part of the lens or the lens holder to carry the camera or adjust pan and tilt.
- $\bullet$  Do not drop the camera or subject it to physical shock.
- **Ensure the power supply voltage is correct before using the camera.**
- Do not place the camera where the cord can be stepped on as this may result in fraying or damage to the lead or the plug.
- To reduce the risk of fire or electric shock, do not expose the camera to rain or moisture. Warranty will be voided if any unauthorized modifications are done to the camera.

### **Federal Communications Commission Statement**

NOTE: This equipment has been tested and found to comply with the limits for a Class A digital device, pursuant to part 15 of the FCC Rules. These limits are designed to provide reasonable protection against harmful interference when the equipment is operated in a commercial environment. This equipment generates, uses, and can radiate radiofrequency energy and, if not installed and used in accordance with the instruction manual, may cause harmful interference to radio communications. Operation of this equipment in a residential area is likely to cause harmful interference in which case the user will be required to correct the interference at his own expense.

FCC Caution: Any changes or modifications not expressly approved by the party responsible for compliance could void the user's authority to operate this equipment.

This device complies with part 15 of the FCC Rules.

Operation is subject to the following two conditions:

(1) This device may not cause harmful interference, and

(2) this device must accept any interference received, including interference that may cause undesired operation.

This Class A digital apparatus complies with Canadian ICES-003. Cet appareil numérique de la classe A est conforme à la norme NMB-003 du Canada.

### **Warning**

This is a class A product. In a domestic environment this product may cause radio interference in which case the user may be required to take adequate measures.

### **Caution**

Risk of explosion if battery is replaced by an incorrect type. Dispose of used batteries according to the instructions.

### VCCI-A

この装置は、クラス A 機器です。この装置を住宅環境で使用すると電波妨害を引き起こすことがあります。こ の場合には使用者が適切な対策を講ずるよう要求されることがあります。

(注)本製品同梱の電源ケーブルは、本製品同梱の電源アダプタでのみ使用してください。 本製品同梱の電源ケーブルは、他の電気機器では使用できません。

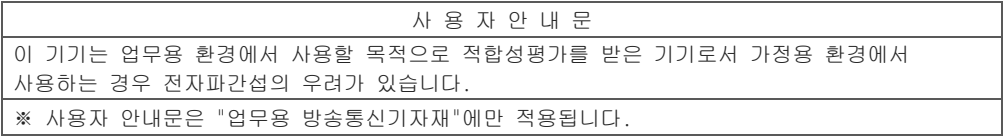

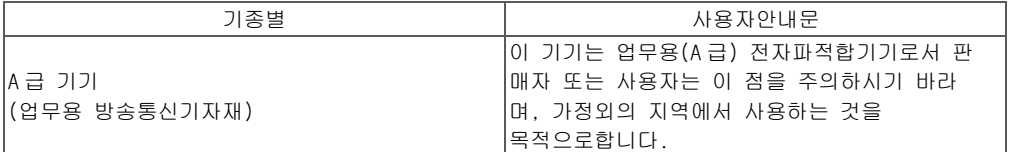

### **Remote Control Battery Safety Information**

- Store batteries in a cool and dry place.
- Do not throw away used batteries in the trash. Properly dispose of used batteries through specially approved disposal methods.
- Remove the batteries if they are not in use for long periods of time. Battery leakage and corrosion can damage the remote control. Dispose of batteries safely and through approved disposal methods.
- Do not use old batteries with new batteries.
- Do not mix and use different types of batteries: alkaline, standard (carbon-zinc) or rechargeable (nickel-cadmium).
- Do not dispose of batteries in a fire.
- Do not attempt to short-circuit the battery terminals.

### **遥控器电池安全信息**

- 请将电池存放在凉爽与干燥的位置。
- 不要将电量用尽的电池弃置在家庭的中。请将电池弃置在特定回收处,或送回原购买的商店。
- 如果长时间不使用电池,请将其取出。电池漏液与腐蚀可能会损坏遥控器,请以安全方式弃置电池。
- 不可混用新旧电池。
- 不可混用不同类型的电池: 碱性、标准 ( 碳锌 ) 或可充电 ( 镍镉 ) 电池。
- 不可将电池弃置于火源中。
- 请勿尝试让电池端子短路。

### **DISCLAIMER**

No warranty or representation, either expressed or implied, is made with respect to the contents of this documentation, its quality, performance, merchantability, or fitness for a particular purpose. Information presented in this documentation has been carefully checked for reliability; however, no responsibility is assumed for inaccuracies. The information contained in this documentation is subject to change without notice.

In no event will AVer Information Inc. be liable for direct, indirect, special, incidental, or consequential damages arising out of the use or inability to use this product or documentation, even if advised of the possibility of such damages.

### **TRADEMARKS**

"AVer" is a trademark owned by AVer Information Inc. Other trademarks used herein for description purpose only belong to each of their companies.

### **COPYRIGHT**

© 2023 AVer Information Inc. All rights reserved. | November 9, 2023

All rights of this object belong to AVer Information Inc. Reproduced or transmitted in any form or by any means without the prior written permission of AVer Information Inc. is prohibited. All information or specifications are subject to change without prior notice.

### **More Help**

For FAQs, technical support, software and user manual download, please visit:

**Headquarters** Download Center: <https://www.aver.com/download-center> Technical Support[: https://www.aver.com/technical-support](https://www.aver.com/technical-support)

#### **USA Branch Office**

Download Center[: https://www.averusa.com/business/support](https://www.averusa.com/business/support) Technical Support[: https://averusa.force.com/support/s/contactsupport](https://averusa.force.com/support/s/contactsupport)

#### **Europe Branch Office**

Download Center[: https://www.avereurope.com/download-center](https://www.avereurope.com/download-center) Technical Support: <https://www.avereurope.com/technical-support>

### **Contact Information**

#### **Headquarters**

AVer Information Inc. [https://www.aver.com](https://www.aver.com/) 8F, No.157, Da-An Rd., Tucheng Dist., New Taipei City 23673, Taiwan Tel: +886 (2) 2269 8535

#### **USA Branch Office**

AVer Information Inc., Americas [https://www.averusa.com](https://www.averusa.com/) 668 Mission Ct., Fremont, CA 94539, USA Tel: +1 (408) 263 3828 Toll-free: +1 (877) 528 7824 Technical support: [support.usa@aver.com](mailto:support.usa@aver.com)

### **Europe Branch Office**

AVer Information Europe B.V. [https://www.avereurope.com](https://www.avereurope.com/) Westblaak 134, 3012 KM, Rotterdam, The Netherlands Tel: +31 (0) 10 7600 550 Technical support: [eu.rma@aver.com](mailto:eu.rma@aver.com)

#### **Japan Branch Office**

アバー・インフォメーション株式会社 [https://jp.aver.com](https://jp.aver.com/) 〒160-0023 日本東京都新宿区西新宿 3-2-26 立花新宿ビル 7 階 Tel: +81 (0) 3 5989 0290 テクニカル・サポート: https://jp.aver.com/technical-support

#### **Vietnam Branch Office**

Công ty TNHH AVer Information (Việt Nam) Tầng 5, 596 Nguyễn Đình Chiểu, P.3, Quận 3, Thành phố Hồ Chí Minh 700000, Việt Nam Tel: +84 (0)28 22 539 21

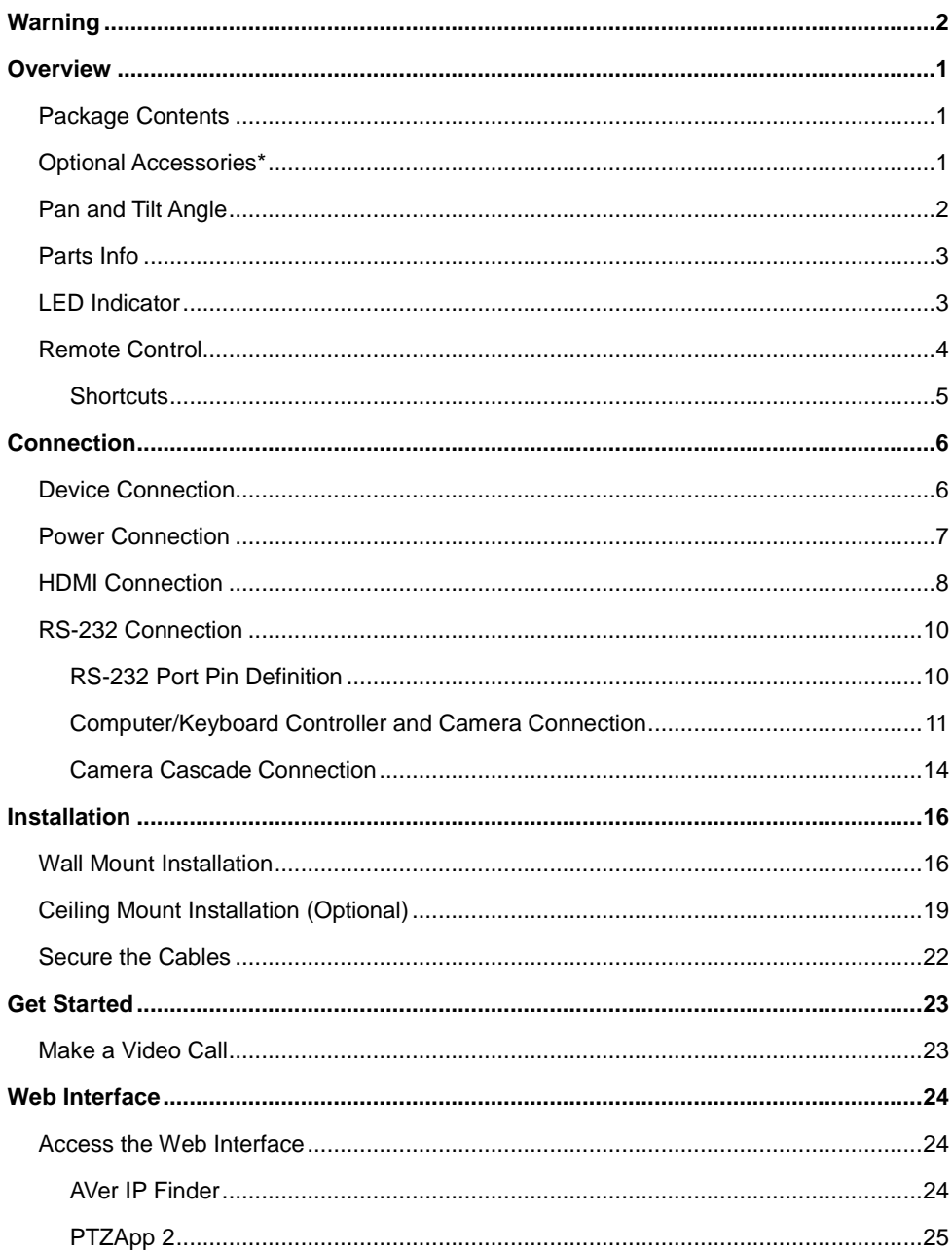

# **Contents**

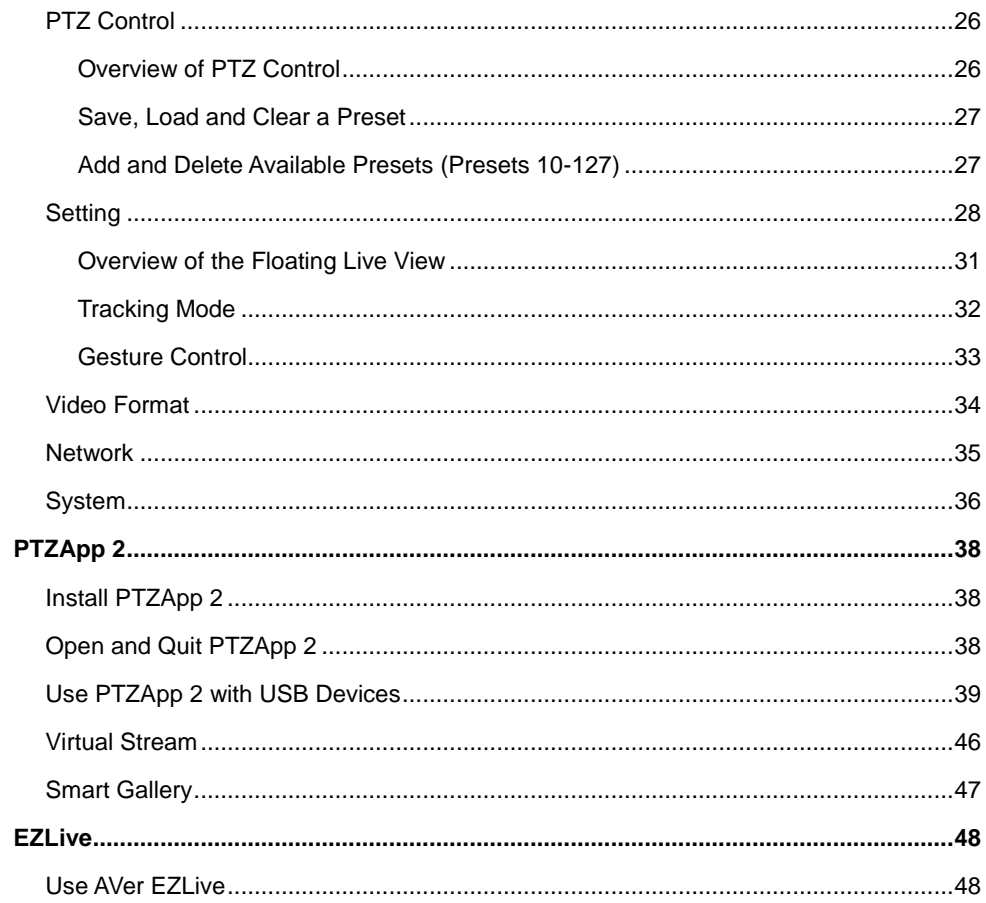

# <span id="page-7-0"></span>**Overview**

# <span id="page-7-1"></span>Package Contents

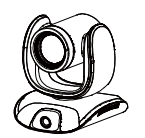

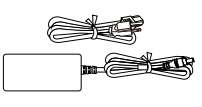

**CAM550 Power Adapter & Power Cord\***

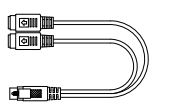

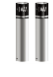

**Remote Control AAA Battery (x2) (US only)**

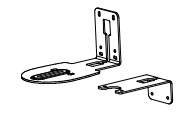

**HDMI Cable (3m) Wall Mount Bracket (x2)**

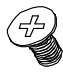

**USB 3.1 Type-B to Type-A Cable (3m)**

**Mini Din 9 to Mini Din 8 RS-232 Adapter Cable**

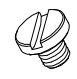

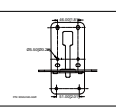

**1/4"-20 L=7.5mm**

**Drill Template QR Code Card**

**M4 x 8mm Wall Mount Screw (x2)**

**Tripod Screw (x2)**

**\***The power cord may vary based on the country or region where sold.

# <span id="page-7-2"></span>Optional Accessories\*

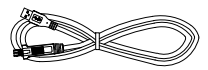

**USB 2.0 Type-B to Type-A Cable (5m)**

நி lo de

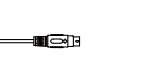

**USB 3.1 Extender** 

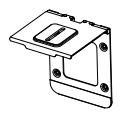

**Foldable TV Mount**

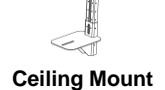

**Mini Din 8 to D-Sub 9 Cable**

\*Optional Accessories may vary based on the country or region where sold.

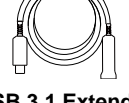

**10m/20m/30m**

<span id="page-8-0"></span>Pan and Tilt Angle

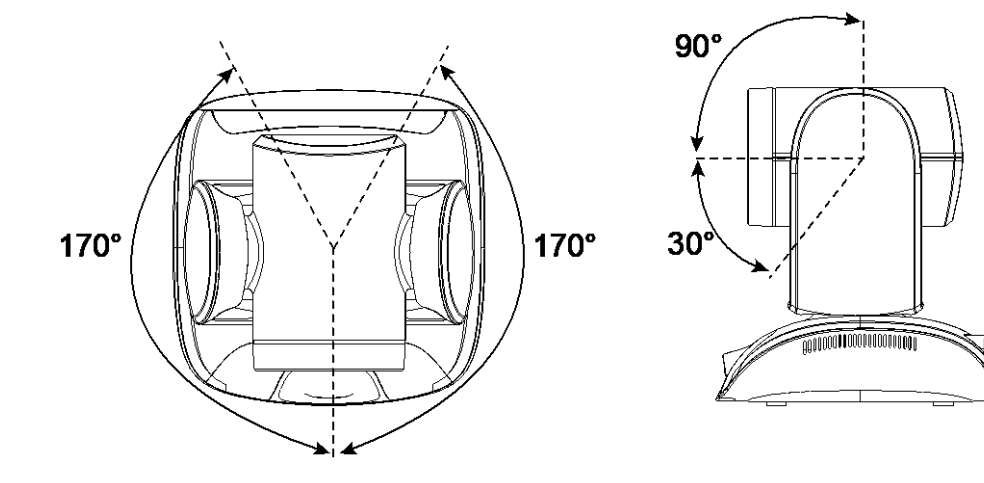

# <span id="page-9-0"></span>Parts Info

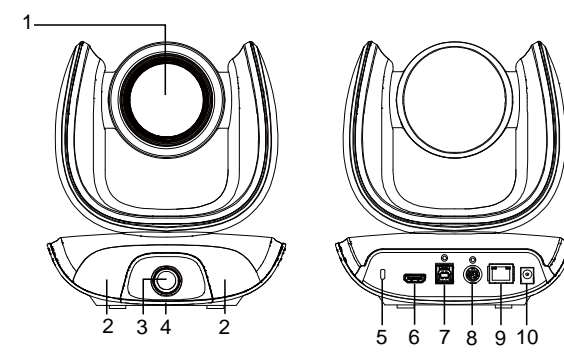

- 1. Optical Zoom Main Lens
- 2. IR Sensor
- 3. AI Lens
- 4. Status LED
- 5. Kensington Lock
- 6. HDMI Port
- 7. USB 3.1 Type-B Port
- 8. RS-232 In/Out Port
- 9. PoE Port (compatible with IEEE 802.3at)
- 10. DC Power Jack

## <span id="page-9-1"></span>LED Indicator

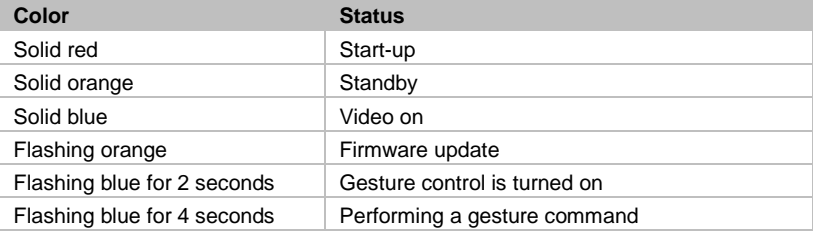

# <span id="page-10-0"></span>Remote Control

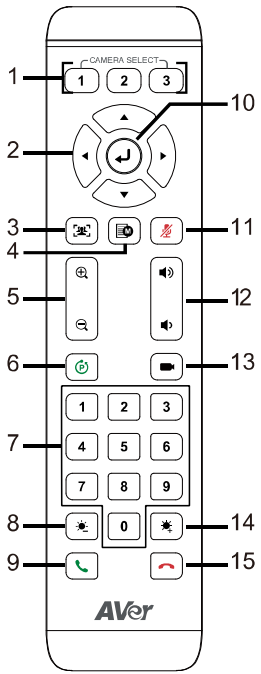

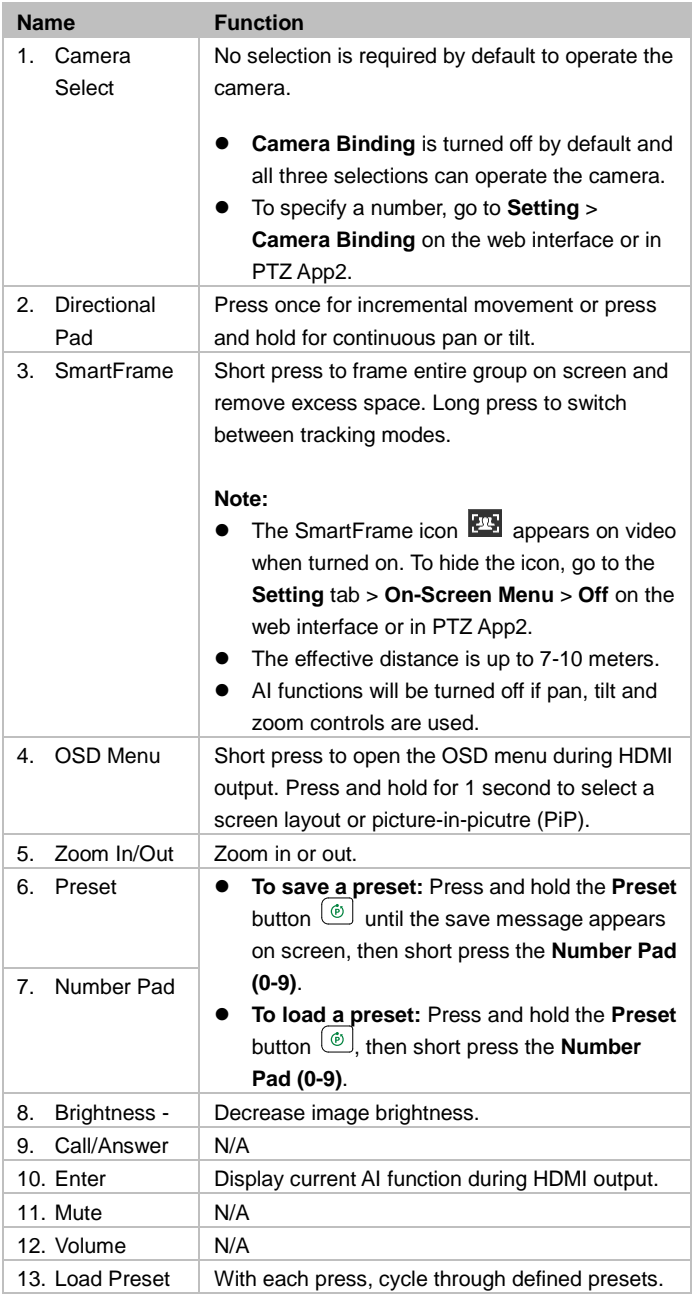

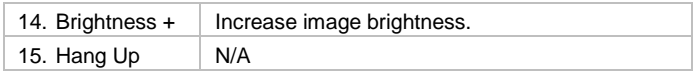

### <span id="page-11-0"></span>**Shortcuts**

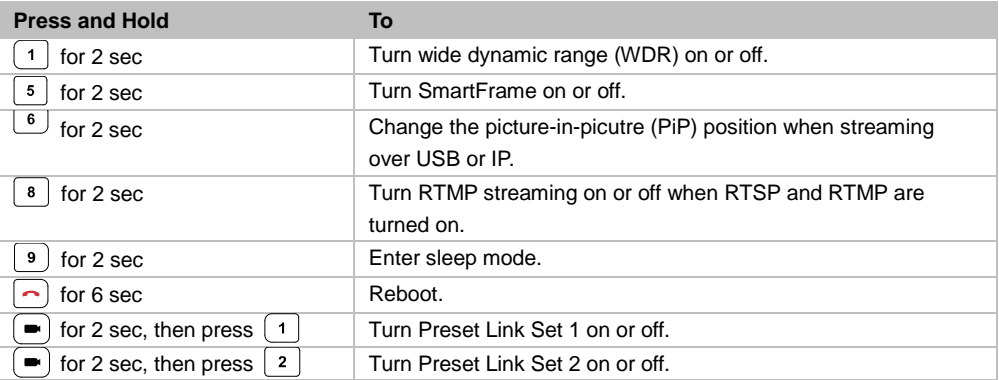

# <span id="page-12-0"></span>Connection

# <span id="page-12-1"></span>Device Connection

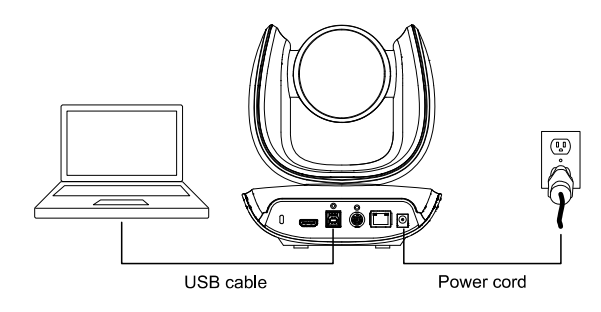

- Use the included USB cable.
- The USB 3.1 port is compatible with USB 2.0.

Maximum resolution/fps for USB 2.0 and USB 3.1 ports:

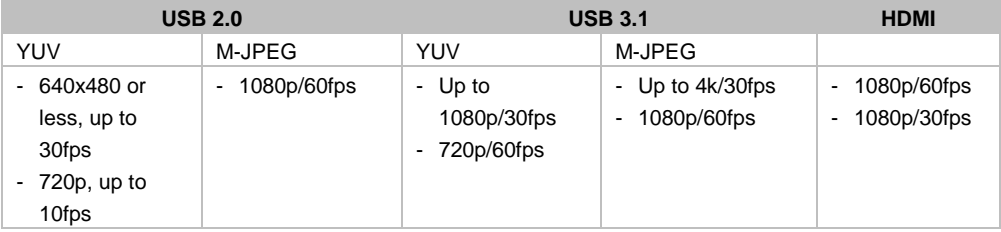

## <span id="page-13-0"></span>Power Connection

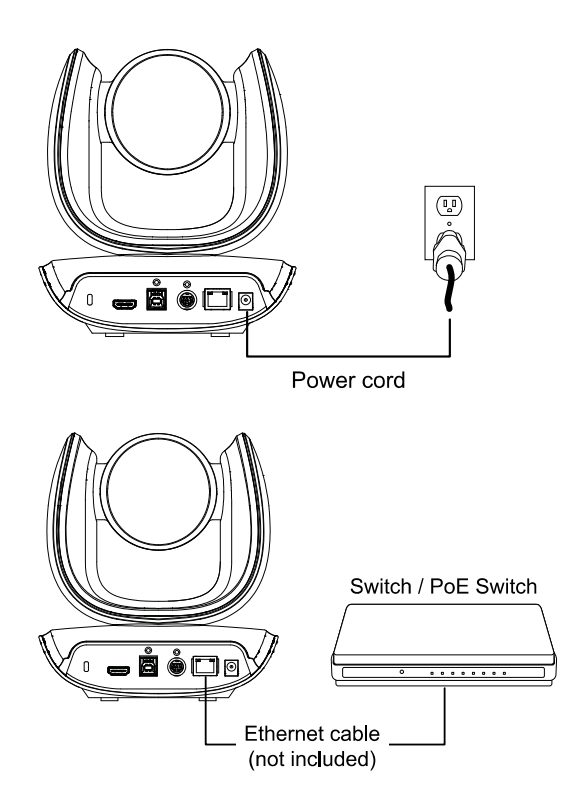

Connect the included power adapter and power cord to a wall outlet.

Or connect a CAT 5e FTP cable (not included) to the PoE Switch or Ethernet.

- The PoE port is compatible with IEEE 802.3at.
- When streaming over IP, use a CAT 5e FTP cable (not included) for a smooth video.

# <span id="page-14-0"></span>HDMI Connection

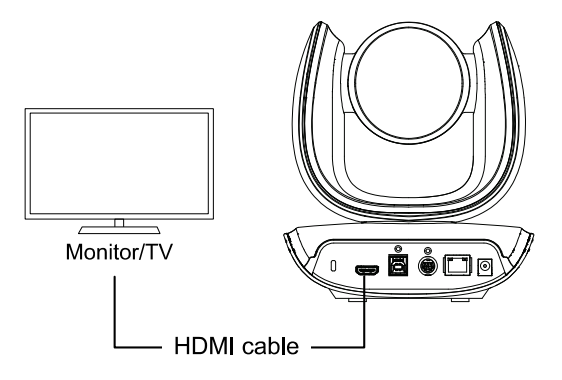

Connect with TV or monitor through the HDMI port to display camera video on the screen. Hold  $\Box$  button for 1 second on the Remote Control to call out the screen layout option. Select the camera image layout firstly. The default is PIP1, showing optical zoom lens image as main screen and AI lens image as small view. Under this layout, you can switch two cameras by pressing Up/Down on remote control.

### **[Note]**

The HDMI out function will be automatically disabled when 4K resolution is selected for USB or RTSP streaming. Under this circumstance, please change RTSP and USB streaming from 4K to lower resolution if you want to enable HDMI out.

If your camera is under RTSP 4K resolution, you can press and hold the OSD Menu button on the Remote Control for 1~2 sec. to quickly change the resolution to 1080p and then you can start using the HDMI function.

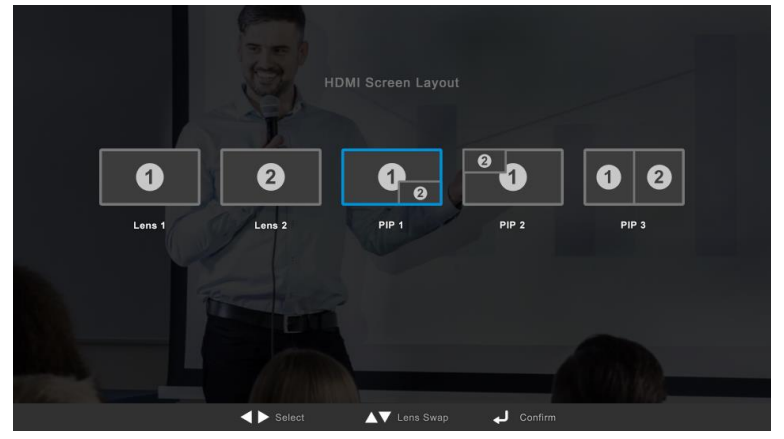

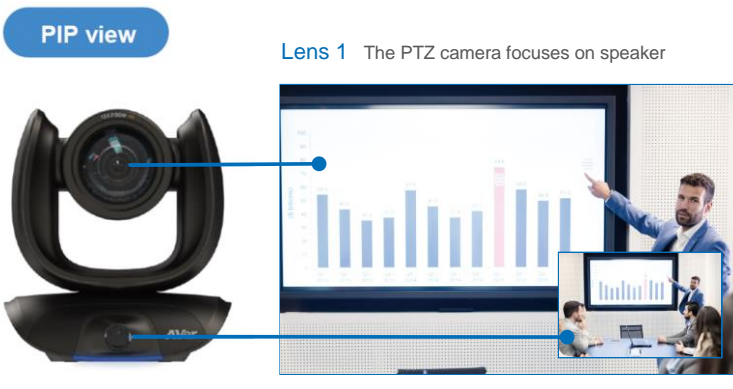

Lens 2 Shows all participants

After choosing the image layout, short press the OSD Menu button on the Remote Control and then the setting page will show up. Press right direction button to enter and configure the parameters of the camera. Short press the OSD button twice or hold it for 1 sec. to leave. The HDMI OSD setting function is the same as Web configuration interface. Please refer Web Settings on page 42 for more details.

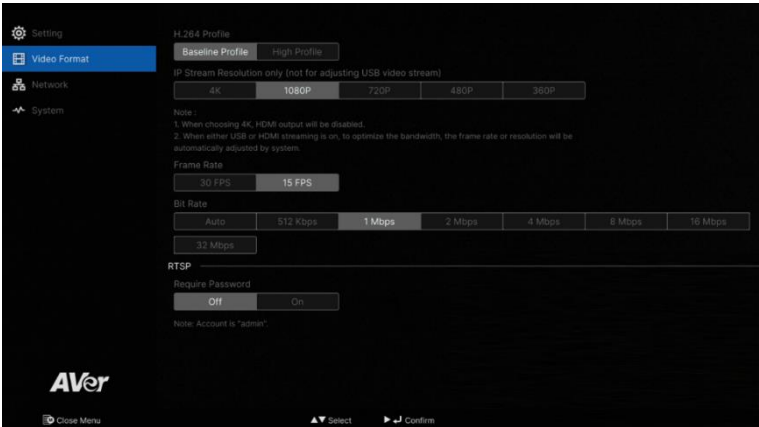

## <span id="page-16-0"></span>RS-232 Connection

### <span id="page-16-1"></span>**RS-232 Pin Definition**

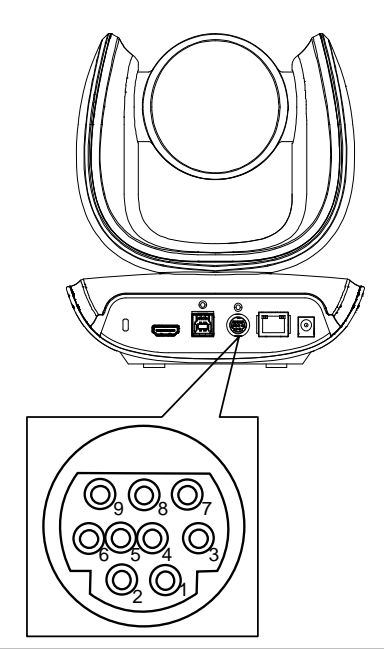

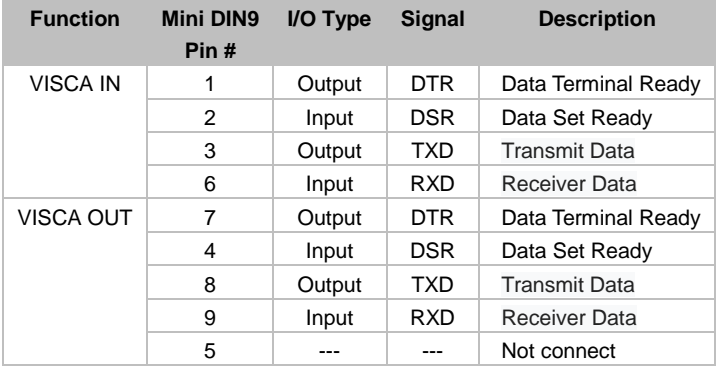

### <span id="page-17-0"></span>**Computer/Keyboard Controller and Camera Connection**

### **Direct Connection**

If users do not use AVer RS-232 adapter cable, please refer to the pin connection shown below.

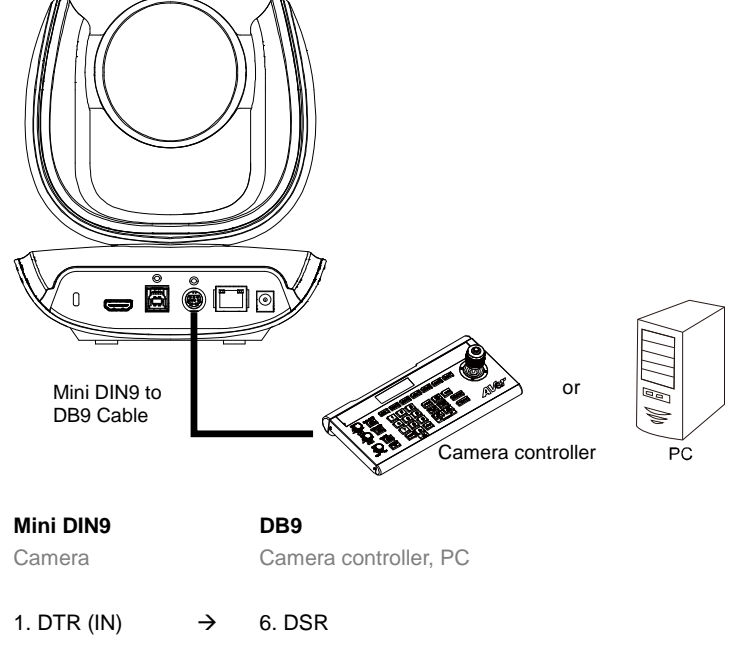

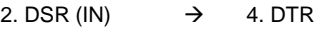

- 3. TXD (IN)  $\rightarrow$  2. RXD
- 6. RXD (IN)  $\rightarrow$  3. TXD
- 7. DTR (OUT) 1. DCD
- 4. DSR (OUT) 5. GND
- 8. TXD (OUT) 7. RTS
- 9. RXD (OUT) 8. CTX
- 9. RI

### **Use the supplied RS-232 mini DIN9 to mini DIN8 cable**

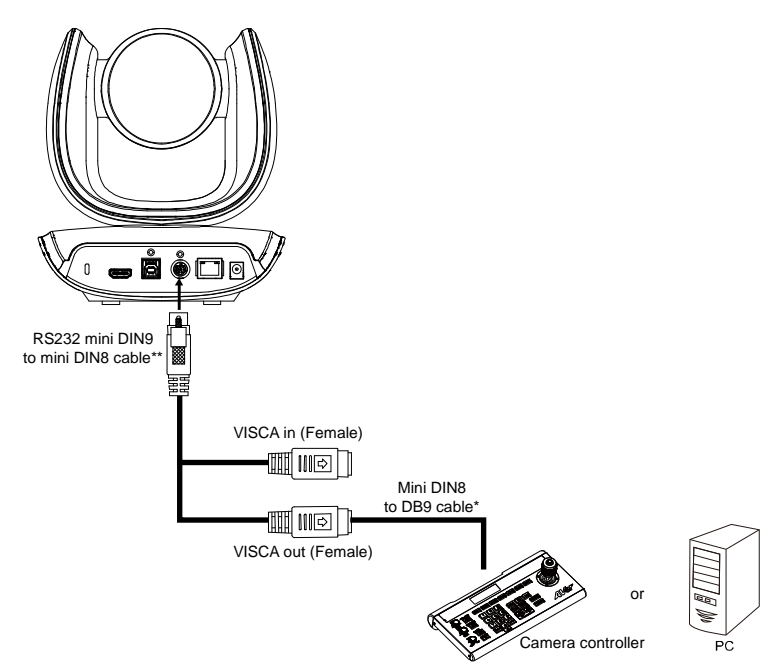

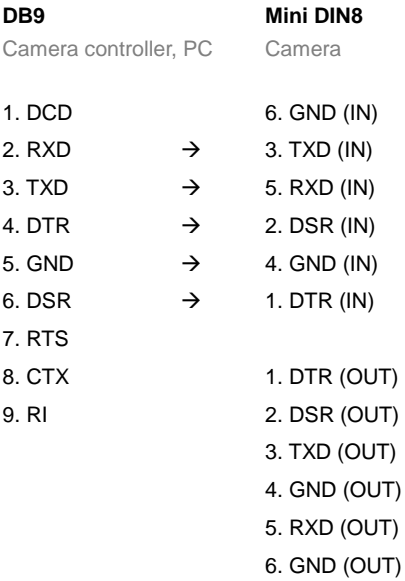

### **\* Mini DIN8 to D-Sub9 (DB9) cable 064AOTHERBPK is an optional item.**

### **\*\* RS-232 mini DIN9 to mini DIN8 Cable Pin Definition**

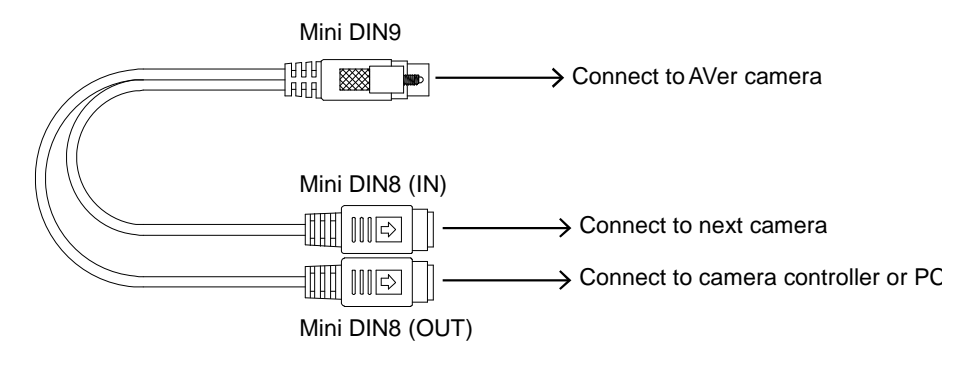

### **Mini DIN8 Pin Definition**

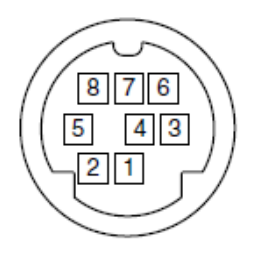

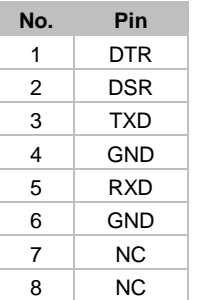

### <span id="page-20-0"></span>**Camera Cascade Connection**

### **Direct Connection**

If users do not use AVer RS-232 adapter cable, please refer to the pin connection shown below for cascading cameras.

Total can connect up to 7 cameras.

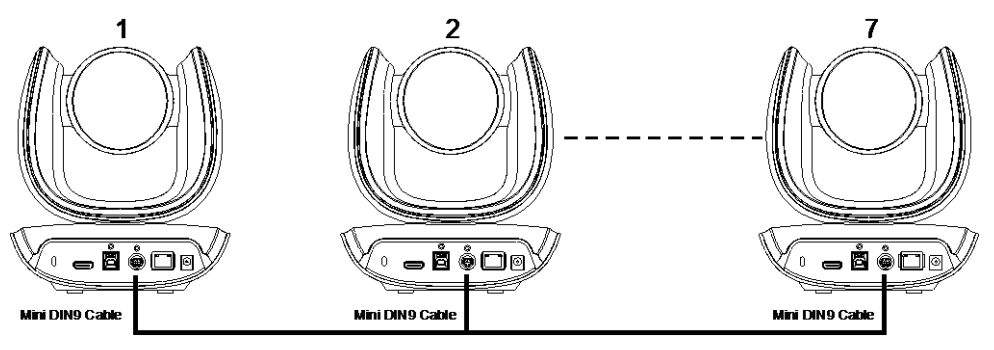

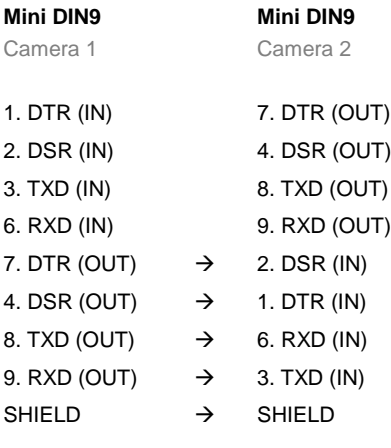

#### **Use the RS-232 mini DIN9 to mini DIN8 cable**

Total can connect up to 7 cameras.

To facilitate the camera cascade, users can use AVer RS-232 adapter cable.

Connect camera with AVer mini DIN9 to mini DIN8 adapter cable. Connect the mini DIN8 female side to male mini DIN8 Visca cable (Users have to buy it in the market) and then connect AVer mini DIN9 to mini DIN8 adapter cable again to connect to next camera.

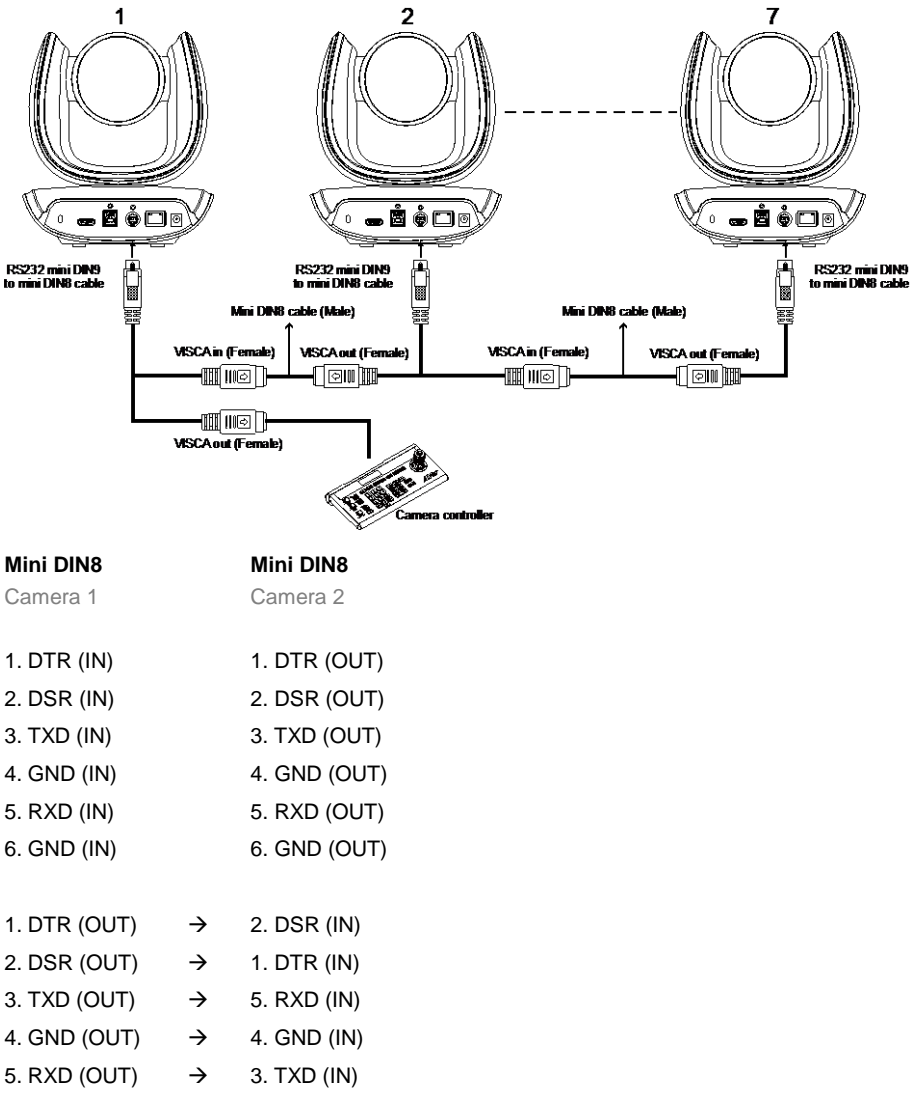

6. GND (OUT) 6. GND (IN)

# <span id="page-22-0"></span>Installation

- The AI lens has a 95-degree field of view but lacks ePTZ functionality.
- Install the camera at a minimum height of 1.5 meters and avoid placing the camera on a table as it may obstruct the AI lens view.
- Keep the camera at least 1.5 meters away from your participants for accurate framing.

## <span id="page-22-1"></span>Wall Mount Installation

1. Use the drilling paper included in the package to drill the holes in the wall where the user wants to mount the camera.

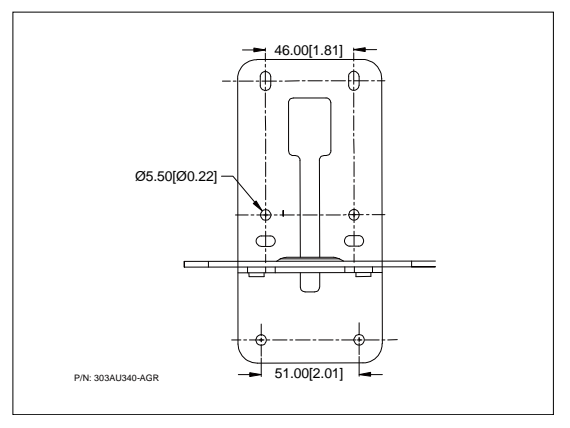

2. Use the screws (not included) to secure the L-mount bracket  $|A|$  on the wall.

### **Screw**

**For Cement wall:** M4 x20mm self-tapping screws (x4) + Plastic conical anchor **For Wooden wall:** M4 x20mm self-tapping screws (x4)

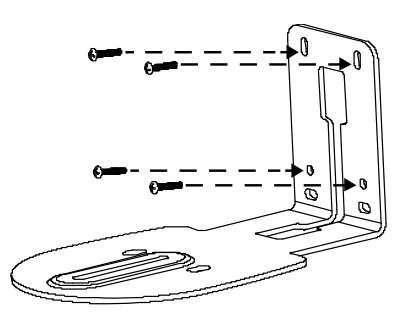

3. Then, assemble the L-mount brackets  $|A|$  +  $|B|$  with screws (included in package).

```
Screw size: B B M4 x8mm (x2)
```
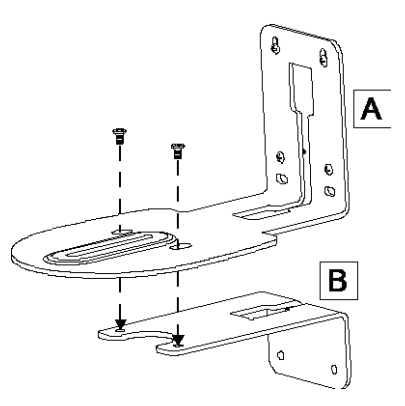

4. After assembling the L-mount brackets, use the screws (not included) to secure the lower part of L-mount brackets on the wall.

### **Screw**

**For Cement wall:** M4 x20mm self-tapping screws (x2) + Plastic conical anchor **For Wooden wall:** M4 x20mm self-tapping screws (x2)

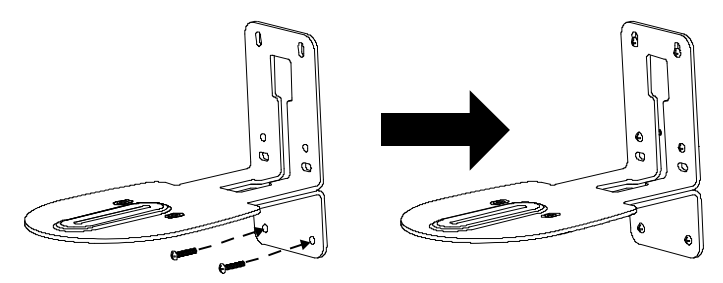

5. Pass the cables through the hole on the L-mount bracket and connect the cables to corresponding connection ports.

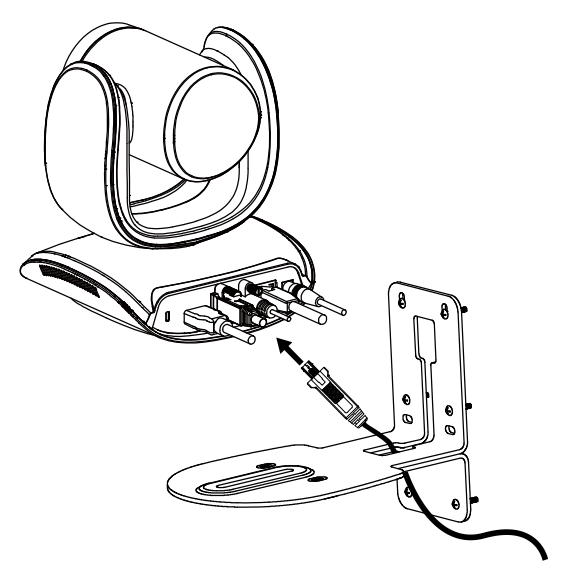

6. Use the remaining screws (included in package) to secure the camera on the L-mount bracket.

**Screw:**  $\bullet$  **1**/4"-20 L=7.5mm (x2)

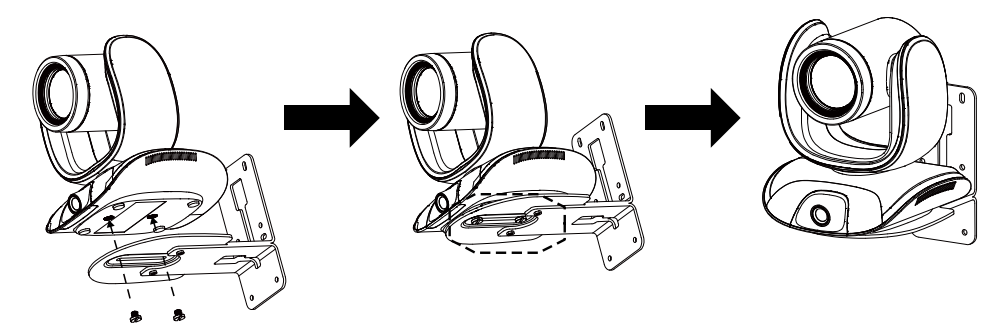

# <span id="page-25-0"></span>Ceiling Mount Installation (Optional)

Use the ceiling mount bracket to install the camera to the ceiling.

### **Package Content**

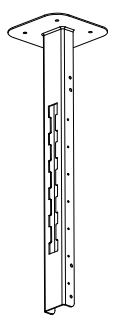

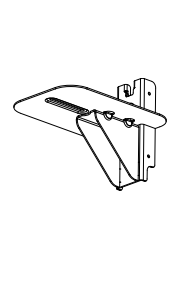

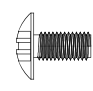

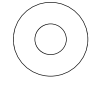

Mount bracket x 1 Camera bracket x 1 Back cover x 1 Screw (M4\*8) x 8 Washer x 8

### **Dimension**

Unit=mm

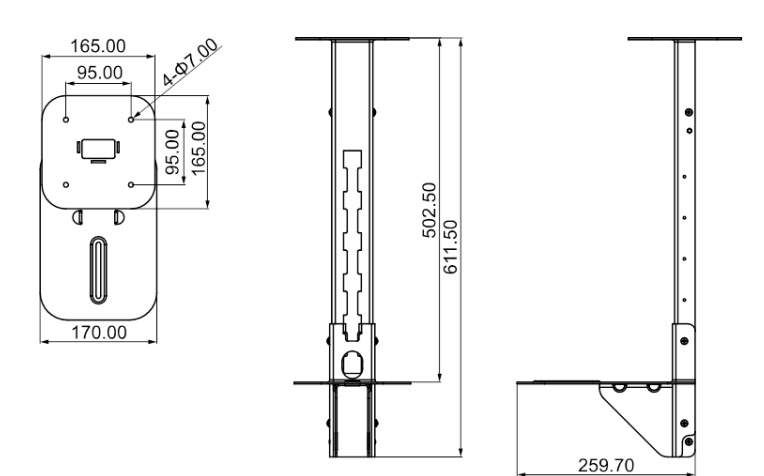

### **To mount the camera to the ceiling:**

1. Drill the hole on the ceiling. Use screw to secure the mount bracket on the ceiling.

Screw: 4 M6 x 50mm (Not included in package)

2. Use the supplied screws with washers to secure the camera bracket to the mount bracket.

Screw: 4 M8 x 4 + 4 Washer

3. Connect all cables on the camera and pass all cables out through the hole on the mount bracket. Then, secure the camera on the camera bracket.

Screw: 2 UNC-1/4"-20 (Not included in package)

- 4. Organize all cables to go out from top or bottom of mount bracket.
- 5. Then, secure the back cover with screws and washer.

Screw: 4 M8 x 4 + 4 Washer

6. Completed.

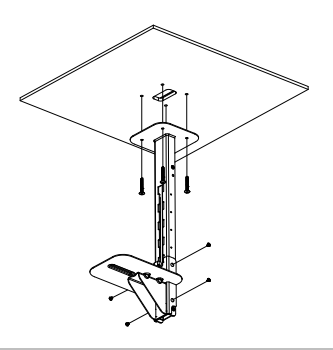

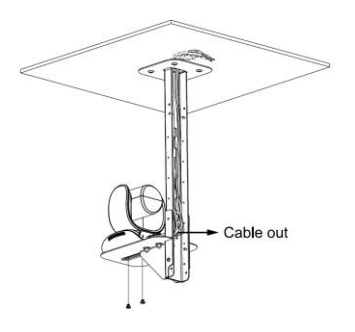

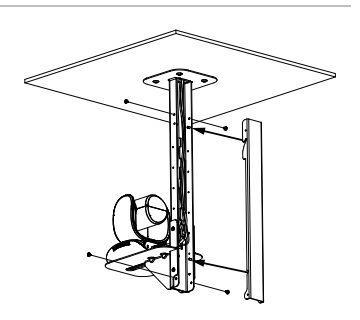

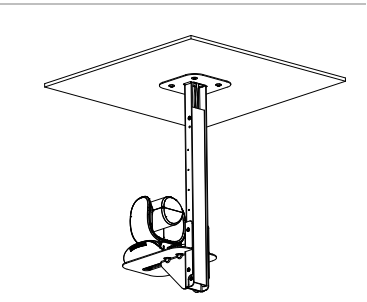

### **To mount the camera to the calcium silicate ceiling:**

- 1. Please purchase support bracket for supporting camera mount bracket on calcium silicate ceiling. Then, secure the support bracket on the light steel frame structure.
- 2. Drill the hole on the calcium silicate ceiling. Open a hole on the calcium silicate ceiling to allow camera cables to pass through.
- 3. Then, secure the mount bracket, calcium silicate ceiling and support bracket together.

Screw: 4 Wingnut + 4 M6x50mm (Not included in package)

4. Use the supplied screws with washers to secure the camera bracket to the mount bracket.

Screw: 4 M8 x 4 + 4 Washer

- 5. Connects all cables on the camera and pass all cables through the hole on the mount bracket. Organize all cables to pass through the hole on the ceiling. Also, the cable can go out from top or bottom of mount bracket.
- 6. Then, secure the camera on the camera bracket.

Screw: 2 UNC-1/4"-20 (Not included in package)

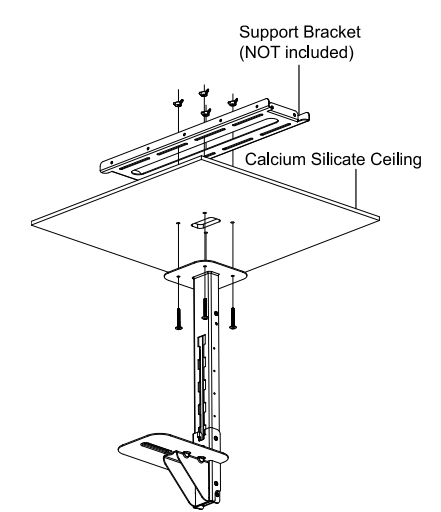

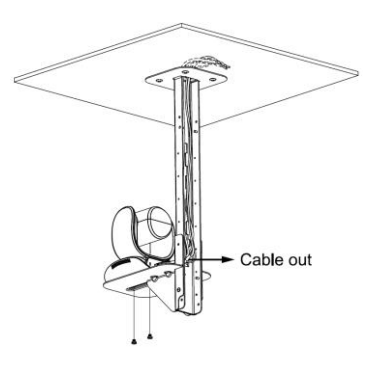

7. Next, secure the back cover with screws and washer.

Screw: 4 M8 x 4 + 4 Washer

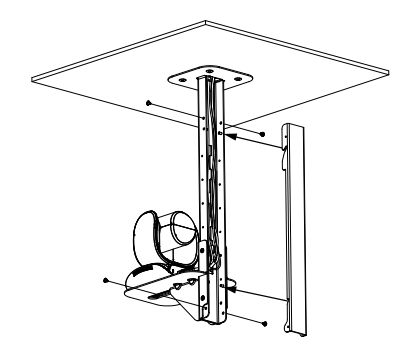

8. Completed.

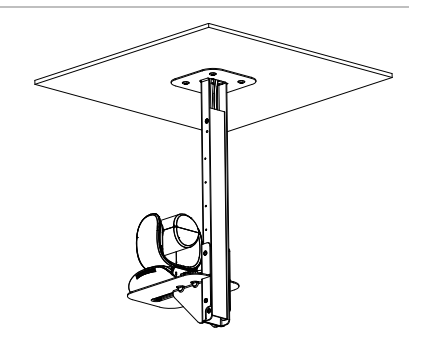

## <span id="page-28-0"></span>Secure the Cables

Plug in your USB cable or RS-232 cable and tighten the cable screw to secure.

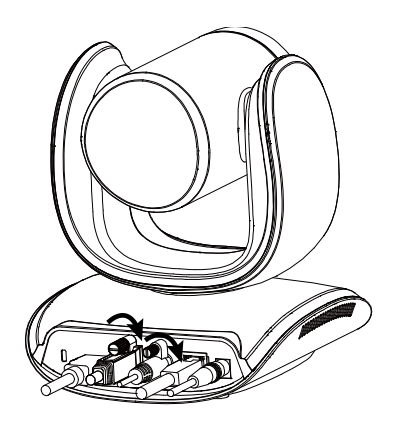

# <span id="page-29-0"></span>Get Started

# <span id="page-29-1"></span>Make a Video Call

The CAM550 is a plug-n-play camera.

- 1. Connect your CAM550 to a computer using the included USB cable.
- 2. Open your video conferencing software such as Microsoft**®** Teams, Skype and Zoom.
- 3. Set the CAM550 as your primary camera on your video conferencing software.

# <span id="page-30-0"></span>Web Interface

# <span id="page-30-1"></span>Access the Web Interface

You can access your camera's web interface and change the default static IP to DHCP using the following software:

- AVer IP Finder
- PTZApp 2

### <span id="page-30-2"></span>**AVer IP Finder**

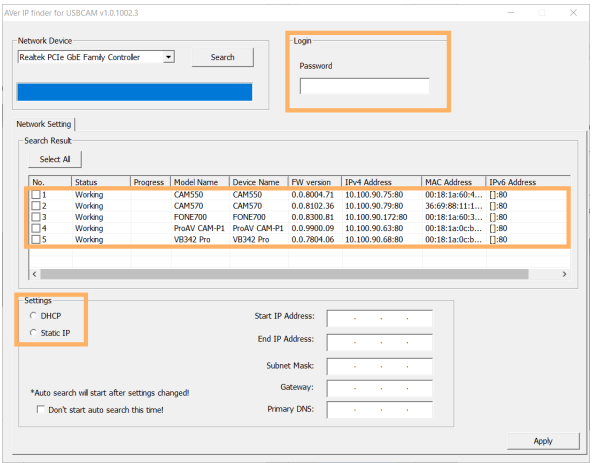

- 1. Download and install AVer IP Finder to your computer from AVer Download Center. [\(https://www.aver.com/download-center\)](https://www.aver.com/download-center).
- 2. Make sure your camera and computer are connected to the same network.
- 3. Open AVer IP Finder. Click **Search**.
- 4. To change the default static IP **192.168.1. 168** to DHCP, select your camera's checkbox from the list of devices.
- 5. Enter the default password **aver4321**.
- 6. Select **DHCP**.
- 7. Click **Apply**. AVer IP Finder will seach for devices again and your camera's IP address will change.
- 8. Double-click on your device row to access the web interface.
- 9. For first-time login, enter the default password **aver4321**. You'll be prompted to set up a new account and password.
	- $\bullet$  Use 6-10 characters, upper and lowercase letters, numbers and special characters (\* ! % + = ,  $\wedge$  /  $\circledcirc$  . ~).
	- If you forgot your password, use PTZApp 2 to reset the password to the default password **aver4321**.

### <span id="page-31-0"></span>**PTZApp 2**

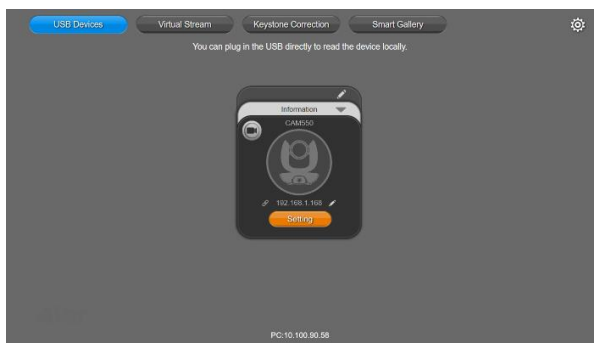

- 1. Download and install PTZApp 2 to your computer from AVer Download Center. [\(https://www.aver.com/download-center\)](https://www.aver.com/download-center).
- 2. Make sure your camera and computer are connected to the same network.
- 3. Double-click the PTZApp 2 icon  $\mathbb{Z}$  to open PTZApp 2 in your browser.
	- Recommended browser: Chrome 76 and above, Firefox 69 and above.
- 4. Connect your camera to your computer using the included USB cable. When PTZApp 2 detects a USB-connected camera, a camera card will appear under the **USB Devices** page.
- 5. Click the pencil icon **the camera card to change the default static IP 192.168.1. 168** to DHCP.
- 6. Select **DHCP** and click **Confirm**.
	- **•** Deselect the circle icon to keep your network setting in DHCP.

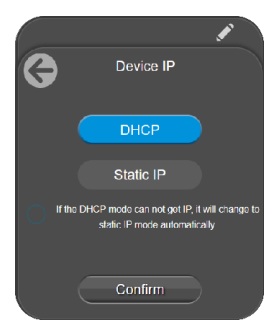

- 7. Click the link icon  $\mathscr{D}$  on the camera card to access the web interface.
- 8. For first-time login, enter the default password **aver4321**. You'll be prompted to set up a new account and password.
	- Use 6-10 characters, upper and lowercase letters, numbers and special characters  $(* ! % + = ,$  $\wedge$  /  $\circledcirc$  . -).
	- If you forgot your password, use PTZApp 2 to reset the password to the default password **aver4321**.

# <span id="page-32-0"></span>PTZ Control

### <span id="page-32-1"></span>**Overview of PTZ Control**

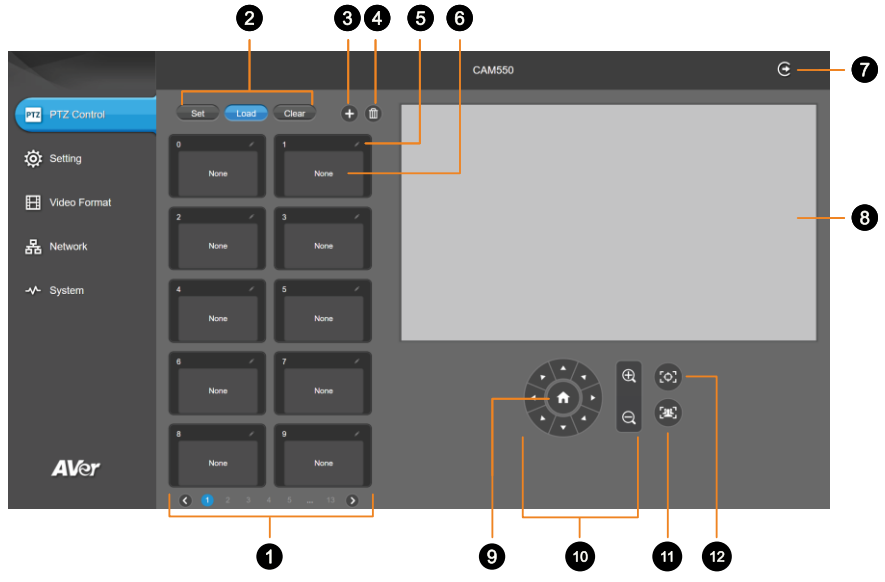

### **1. Presets 0-9**

### **2. Preset Function Buttons**

Save, load and clear a preset.

### **3. Add Available Presets**

There are 10 available presets 0-9 by default. Click the plus icon to add up to 128 available presets.

#### **4. Delete Available Presets**

Click a trashcan icon to delete available presets.

#### **5. Name**

Click the pencil icon to name a preset.

### **6. Preset Thumbnail**

### **7. Log Out**

Log out of your account and close the web interface.

### **8. Live View**

#### **9. Pan-Tilt Reset**

Reset the pan-tilt position to the center.

#### **10. Directional Pad and Zoom**

### **11. SmartFrame**

Click the SmartFrame icon  $\frac{1}{2}$  to frame entire group on screen and remove excess space.

**Note:** The SmartFrame icon **Propears** on video when turned on. To hide the icon, go to the **Setting** tab > **On-Screen Menu** > **Off** on the web interface.

### **12. One-Touch Focus**

Click to autofocus once.

### <span id="page-33-0"></span>**Save, Load and Clear a Preset**

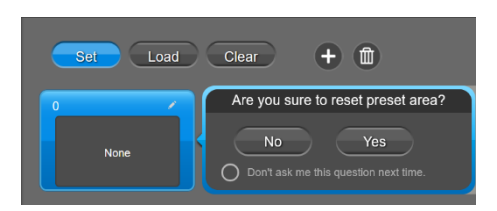

#### **To save a preset:**

- 1. Use the pan, tilt and zoom controls to position your camera.
- 2. Select **Set**, then a preset number to save that position.
- <span id="page-33-1"></span>3. Select **Yes** when prompted. A thumbnail of your preset will appear.

### **Add and Delete Available Presets (Presets 10-127)**

There are 10 available presets 0-9 by default.

Click the plus icon to add up to 128 available presets, or click the trashcan icon to delete available presets.

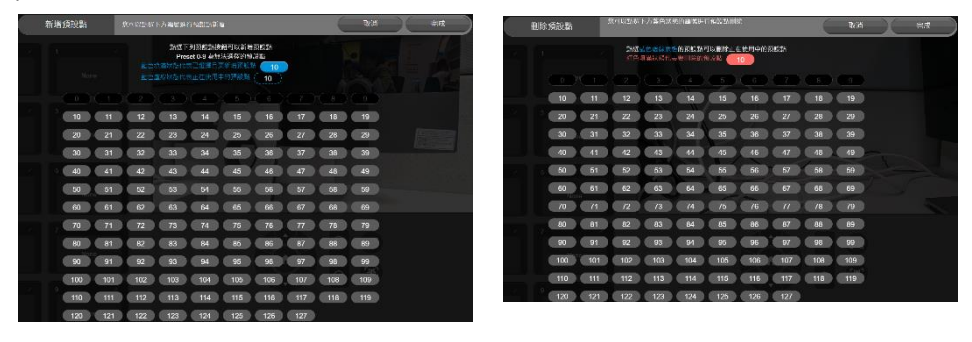

Add Delete

### **To add an available presets:**

- 1. Select the plus icon, then select the preset numbers you want to add.
- 2. Select **Done**.

### **To delete an available preset:**

- 1. Select the trashcan icon, then select the preset numbers you want to delete.
- <span id="page-33-2"></span>2. Select **Done**.

# <span id="page-34-0"></span>Setting

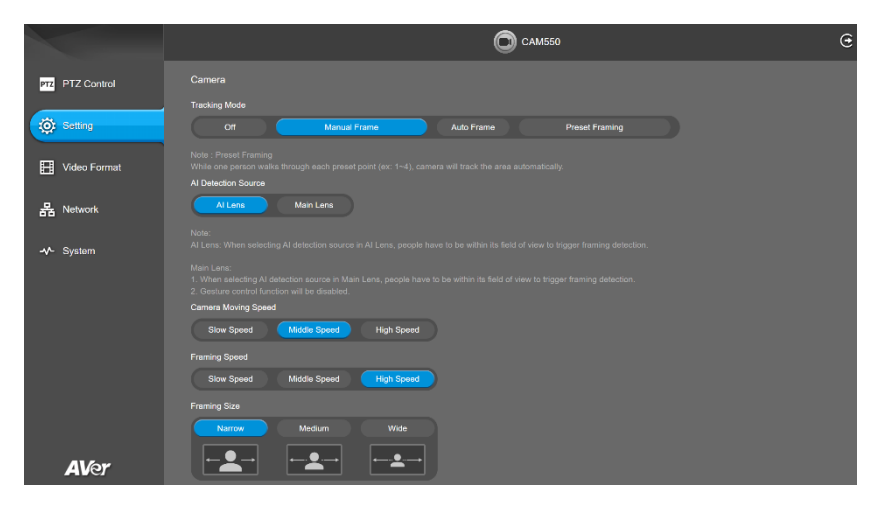

### **Camera**

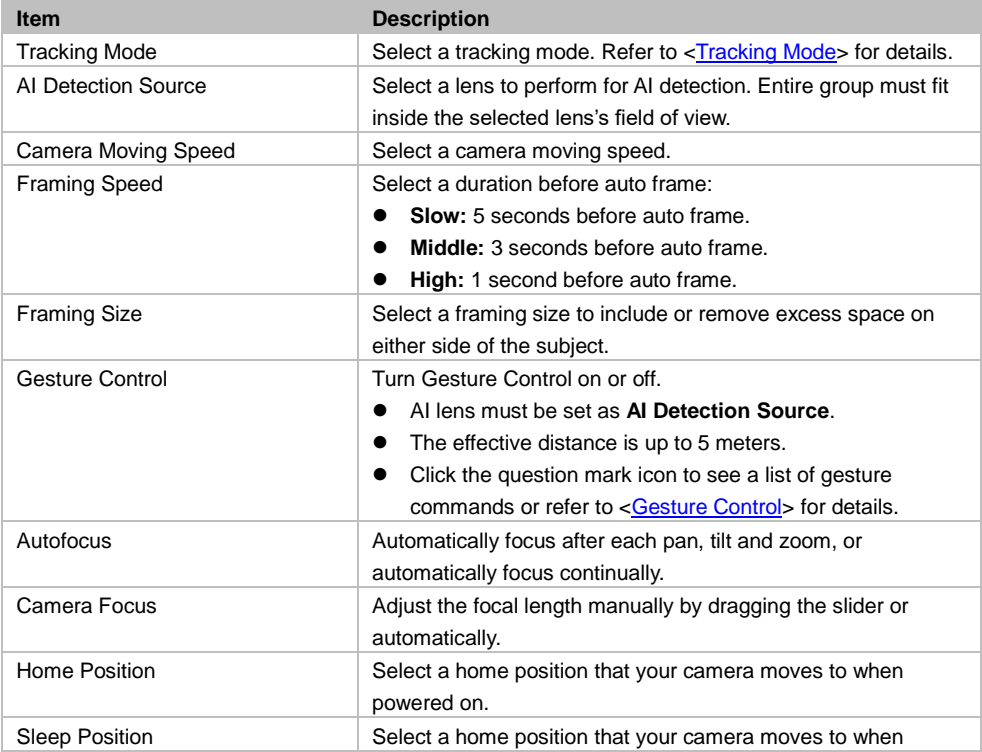

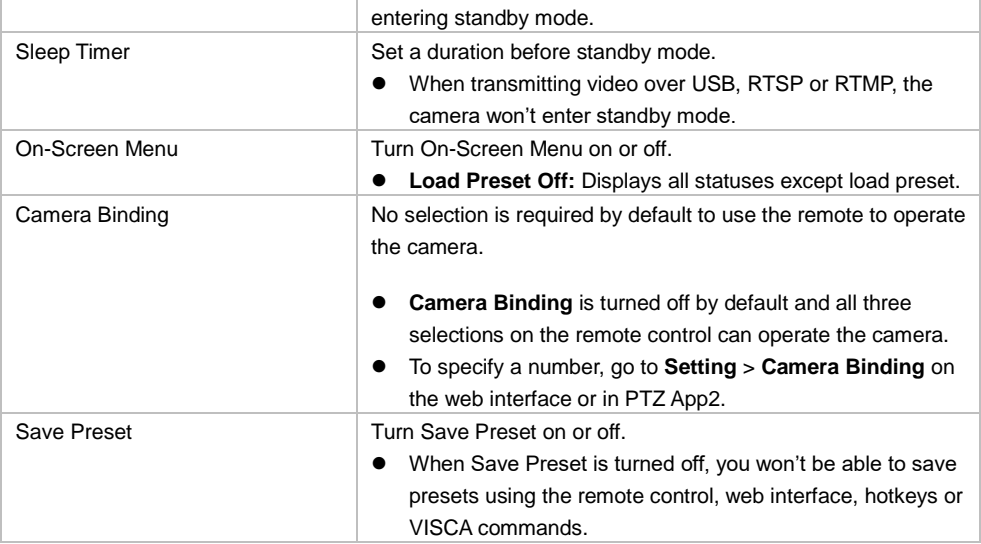

**PIP**

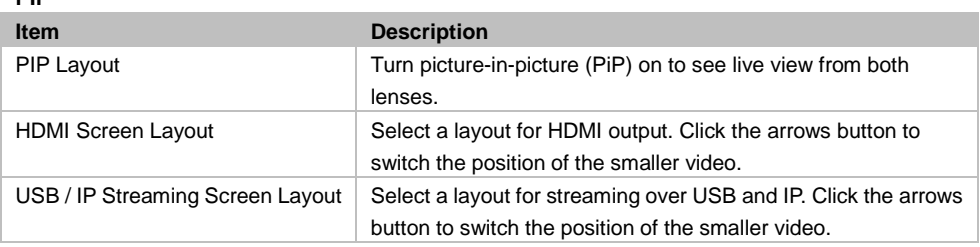

### **Image**

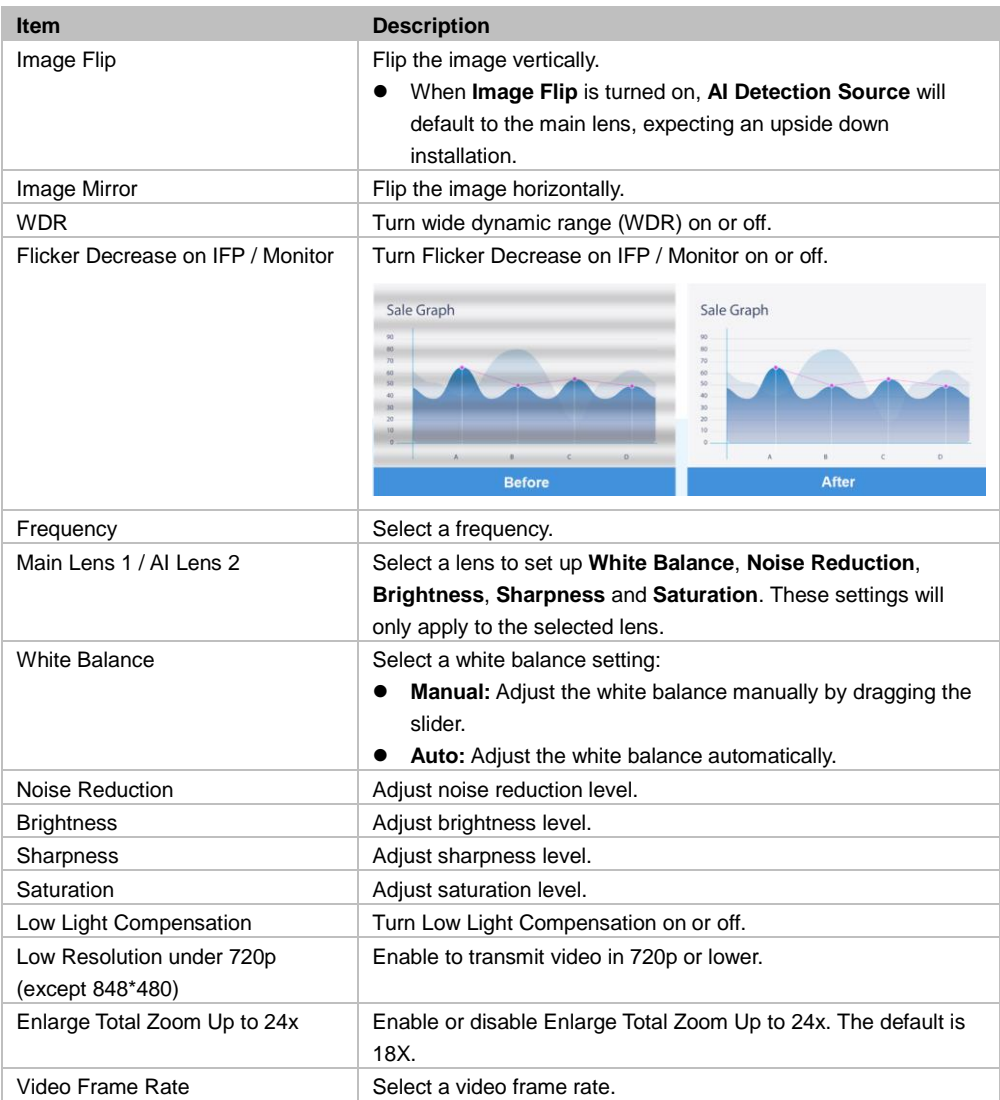

### **RS-232**

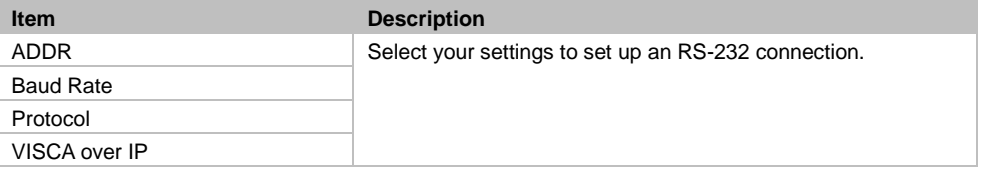

### <span id="page-37-0"></span>**Overview of the Floating Live View**

- The floating live view opens automatically on .**Setting**, **Video Format**, **Network** and **System** tabs.
- To open the floating live view again after closing, click on the camera icon on top of **Setting**, **Video Format**, **Network** and **System** tabs.

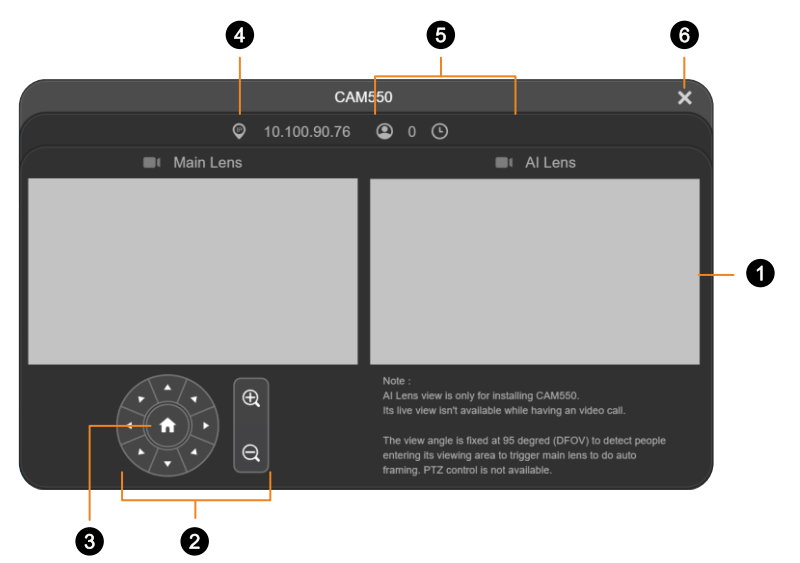

**1. Live View**

### **2. Directional Pad and Zoom**

### **3. Pan-Tilt Reset**

Reset the pan-tilt position to the center.

### **4. IP Address**

### **5. Head Count and Video Transmission Duration**

Click the head count icon to display head count and the duration of your video transmission. Click the icon again to hide the information.

### **6. Close**

Click the X icon to close the floating live view and stop transmitting video.

### <span id="page-38-0"></span>**Tracking Mode**

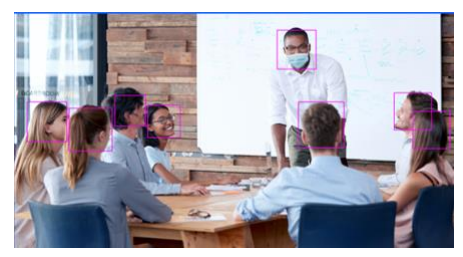

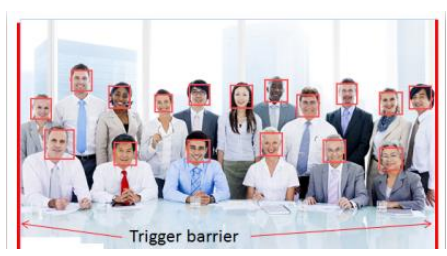

**Auto Frame Frames entire group on screen automatically.** If no one is in view, the camera will default to preset 0.

- The camera auto frames every time a subject enters or leaves the screen.
- If Auto Frame happens too frequently, set a duration before auto frame in the **Setting** tab > **Framing Speed**.
- You can set either AI lens or main lens as AI detection lens in the **Setting** tab > **AI Detection Lens**.

<span id="page-38-1"></span>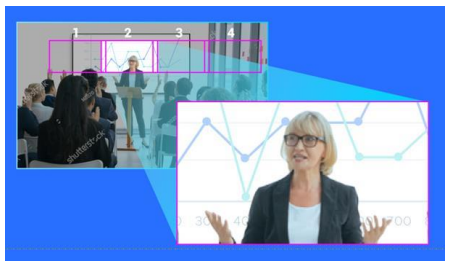

**Preset Framing** Frames the presenter in real time as they move using presets. If no one is within the presets, the camera will default to group framing.

- Make sure you have defined presets. Presets 1-9 are available. Preset 0 defaults to the home position.
- Define overlapping presets for a smooth transition. When the presenter exits the previous preset, the camera will follow and move to the next preset.
- When multiple presenters are within presets, the preset with the smaller number takes priority.

**Manual Frame** Frames manually using the SmartFrame button to frame entire group on screen once.

### <span id="page-39-0"></span>**Gesture Control**

- Turn on Gesture Control in the **Setting** tab > **Gesture Control**.
- AI lens must be set as AI detection lens. You must be inside the AI lens field of view.
- The effective distance is up to 5 meters.

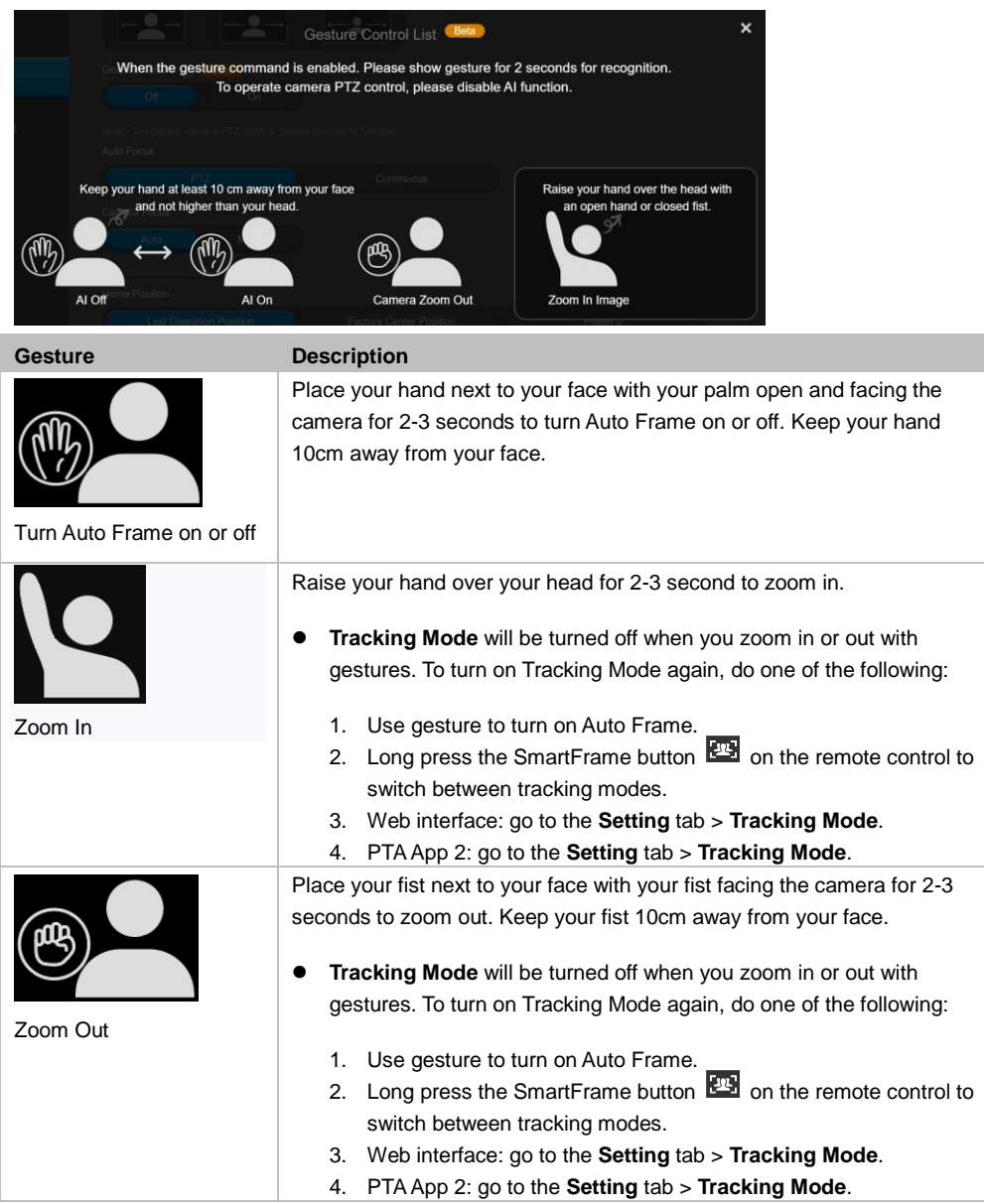

# <span id="page-40-0"></span>Video Format

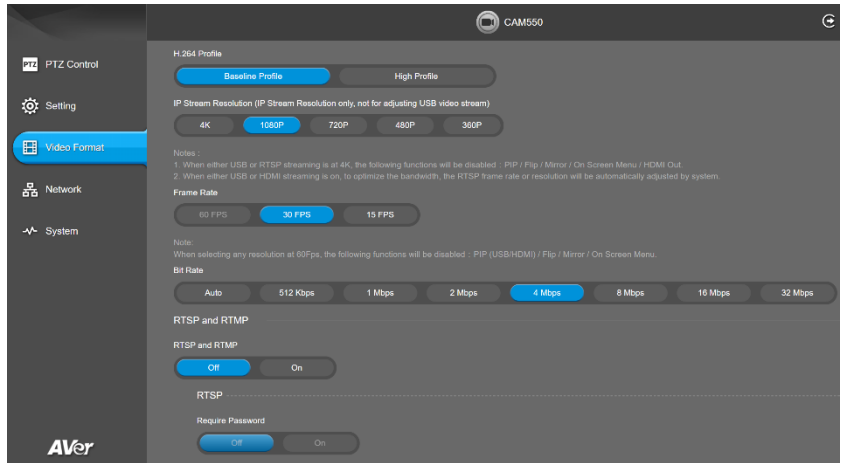

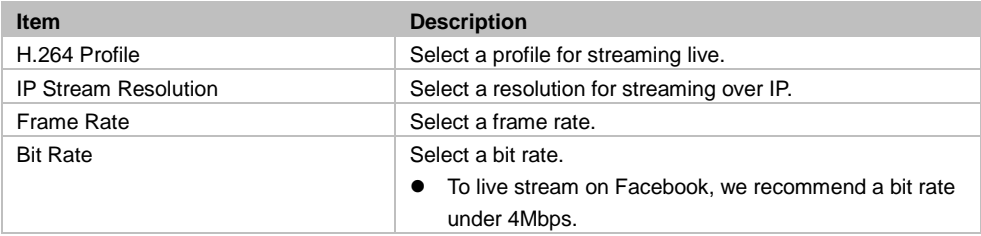

### **RTSP and RTMP**

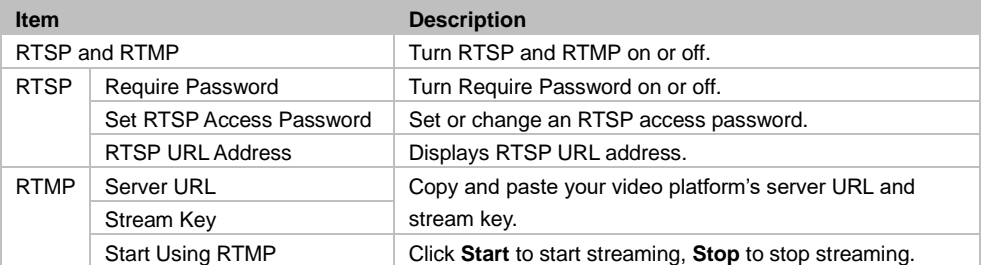

## <span id="page-41-0"></span>Network

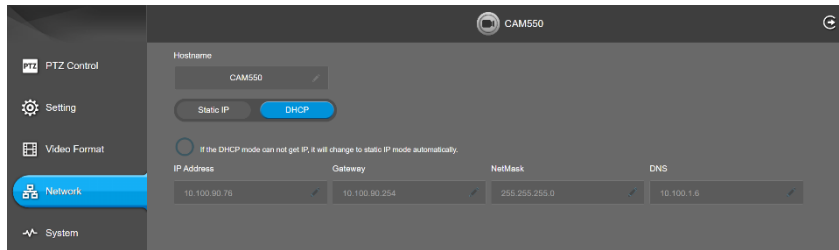

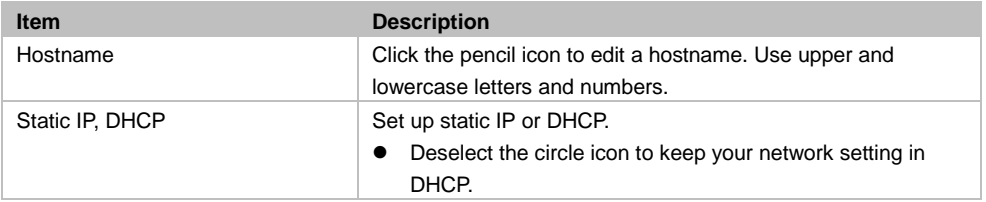

# <span id="page-42-0"></span>System

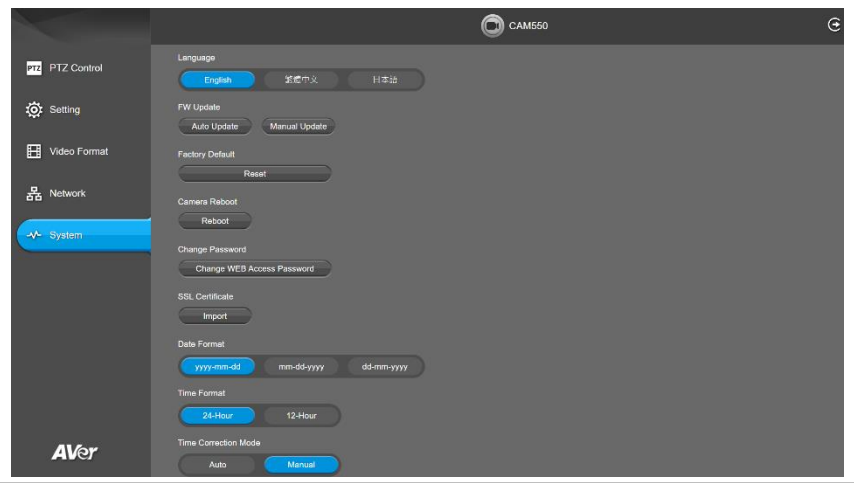

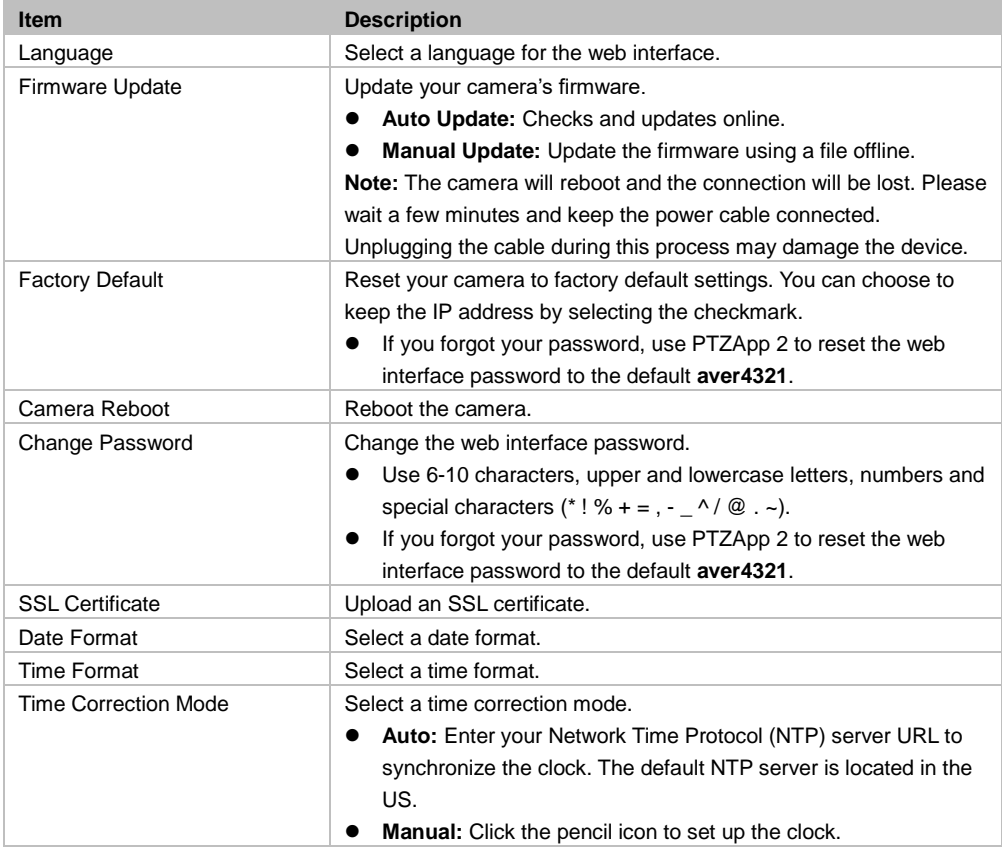

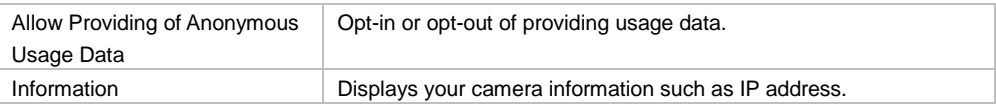

# <span id="page-44-0"></span>PTZApp 2

# <span id="page-44-1"></span>Install PTZApp 2

- 1. Download PTZApp 2 to your computer from the official website [\(https://communication.aver.com/model/ptzapp2\)](https://communication.aver.com/model/ptzapp2) or AVer Download Center. [\(https://www.aver.com/download-center\)](https://www.aver.com/download-center).
- 2. Double-click the downloaded .exe file.
- 3. Follow the instructions displayed on the setup wizard to install PTZApp 2.
- 4. You'll be prompted to install plug-ins for additional features. Besides **Main App**, also select **Install to support IP virtual streaming…** on Windows or authorize with your username and password on Mac.

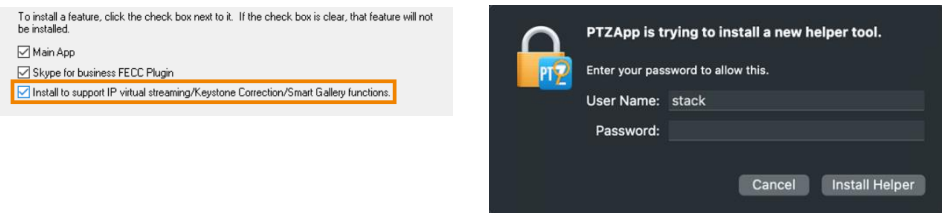

Windows **Mac** 

# <span id="page-44-2"></span>Open and Quit PTZApp 2

- 1. Double-click the PTZApp 2 icon  $\mathbb{Z}$  to open PTZApp 2 in your browser.
- 2. Connect your camera to your computer using the included USB cable. When PTZApp 2 detects a USB-connected camera, a camera card will appear under the **USB Devices** page.
- 3. Click **Setting** on your camera card for pan, tilt and zoom controls, presets, and advanced settings.
- 4. To quit PTZApp 2, click the **Show Hidden Icons** arrow on the taskbar, right-click the PTZApp 2 icon **IV**, and select **Quit**.
- 5. If you can't open PTZApp 2 after installation, click the **Show Hidden Icons** arrow on the taskbar, right-click the PTZApp 2 icon , and select **Restore**.

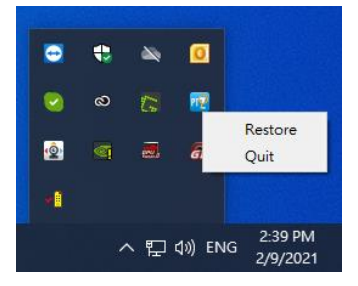

# <span id="page-45-0"></span>Use PTZApp 2 with USB Devices

- 1. Run your video application and make a video call.
- 2. During your video call, you can use the PTZApp 2 to pan, tilt and zoom the camera in/out and enable/disable the WDR, brightness, and sharpness feature.
- 3. Launch PTZApp 2  $\left(\frac{1}{2}\right)$  and it will open in Chrome browser automatically.

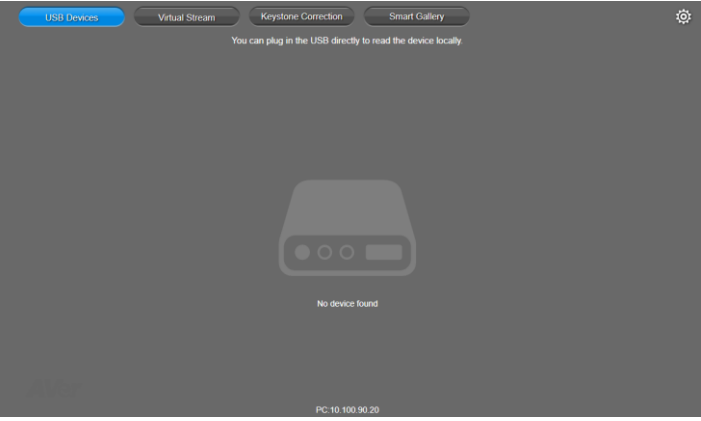

4. Choose "USB device" and connect CAM550 to PC/laptop with USB cable. When the camera is detected, the product card will show up.

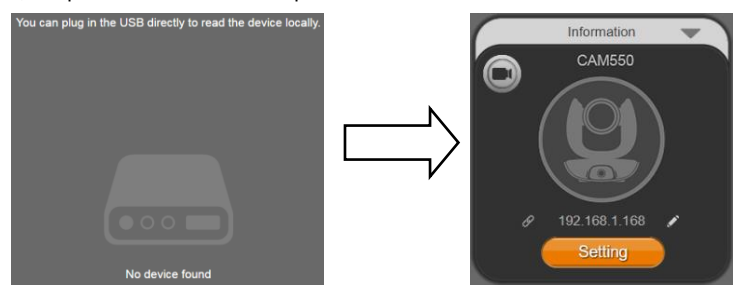

5. Set up IP address. The camera default IP address is 192.168.1.168. Click pencil icon (<sup>2</sup>) to edit IP address.

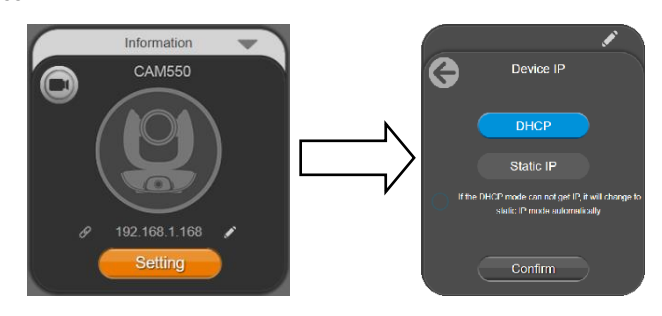

6. Click the setting icon to change Language, Hotkey Control, and PTZApp 2 Version.

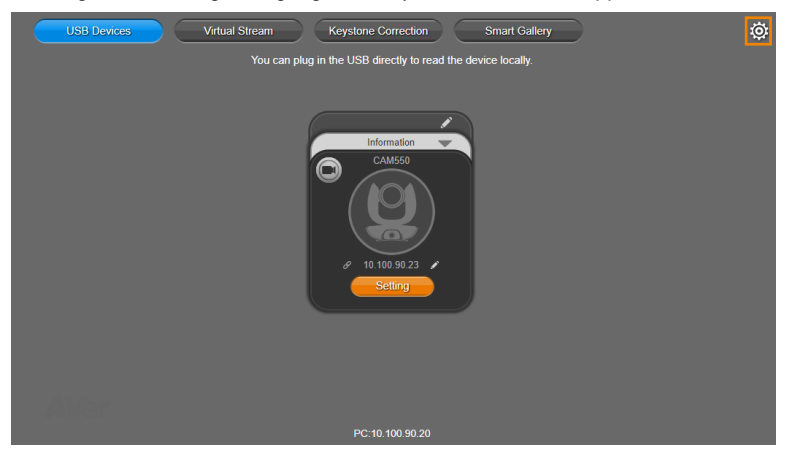

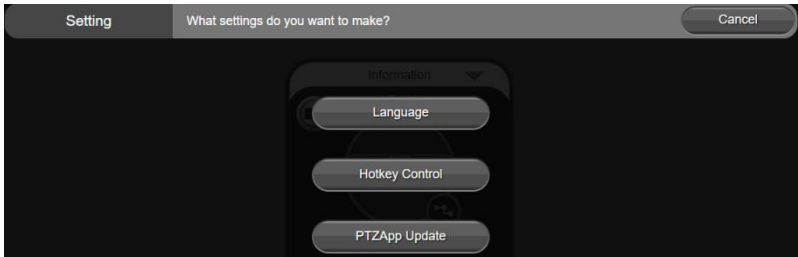

■ **Language:** Select desired language and click the check icon to confirm the selection.

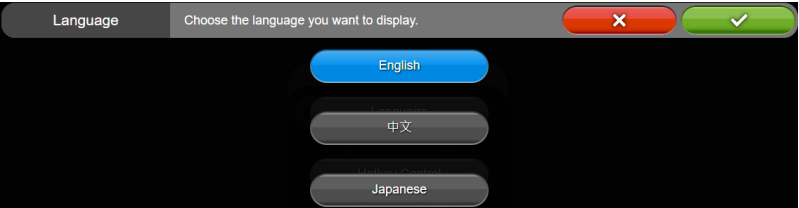

 **Hotkey Control:** User can control the camera by using keyboard. This is a general list for all AVer USB Cameras. Backlight control equals to WDR function in CAM550.

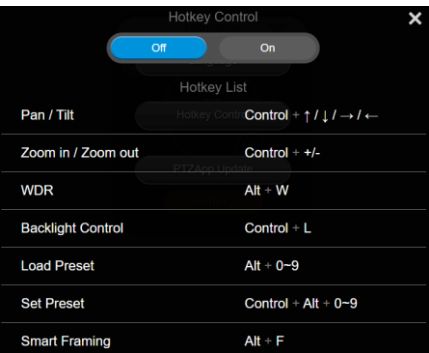

**PTZApp Update:** Get current PTZApp 2's version number and do auto update here.

PTZApp Update The current software version is 2.0.1012.16, which is the latest version. Done 7. **Information:** Click the drop-down triangle icon to review the information of camera. To minimize the information, click the triangle or the bottom area of the information icon.

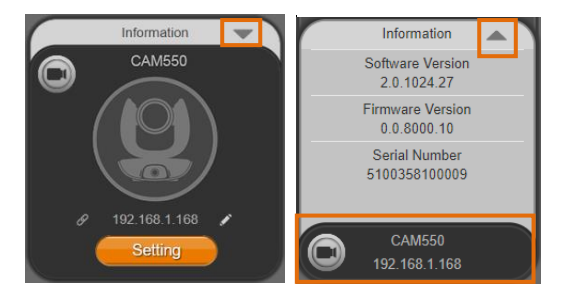

8. **Camera:** Click the camera icon to view the camera live view. IP address is displayed as well. Click the X icon to close the camera live view. If the live video did not appear, please check the camera and the laptop/PC connection to make sure all are correct and well connected.

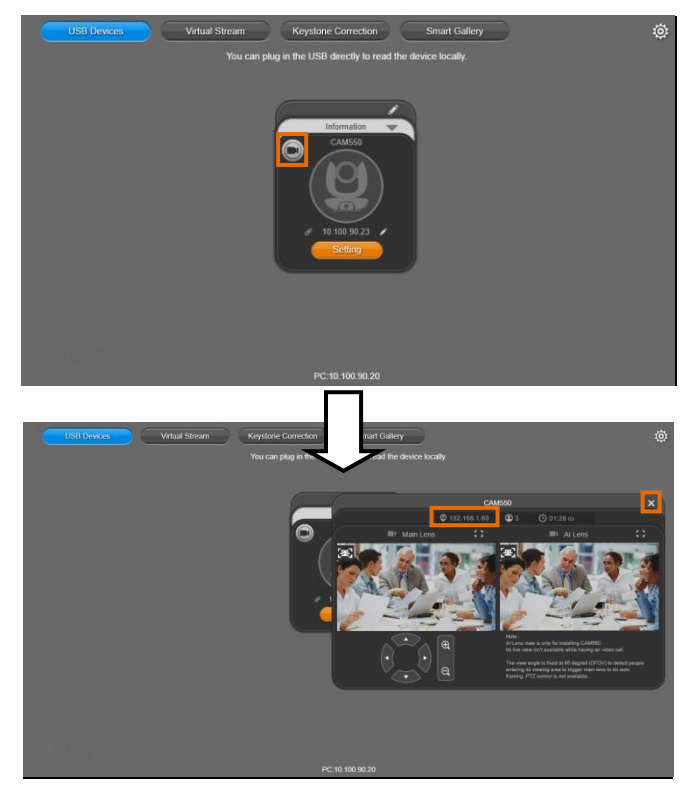

**Full Screen:** PTZApp 2 can switch to full screen mode. Click " $\Box$   $\Box$ " icon and video screen will

switch to full screen mode. In full screen mode, user can use direction panel to control camera

 $-1$ 

direction. Click " $\Box$   $\Box$ " icon to go back to normal screen view.

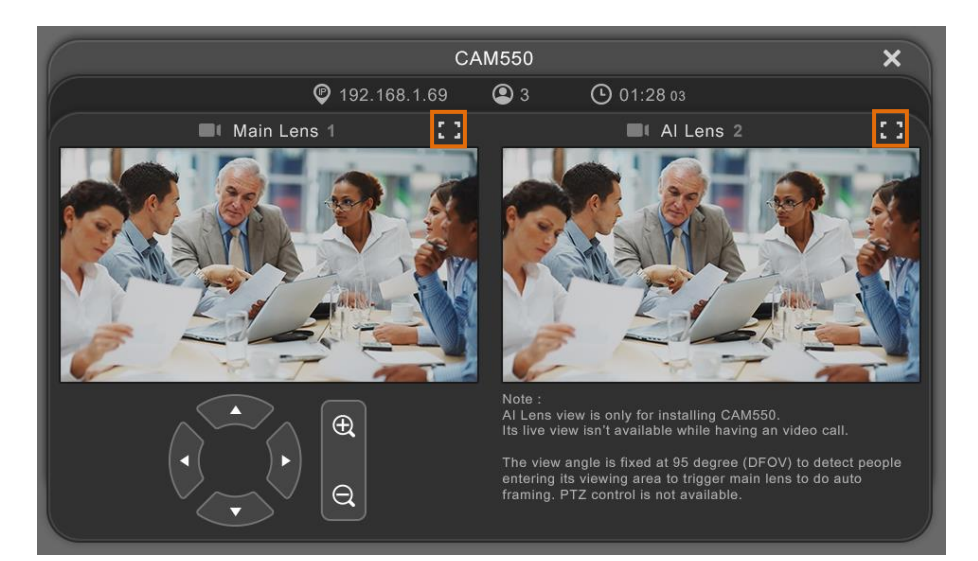

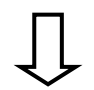

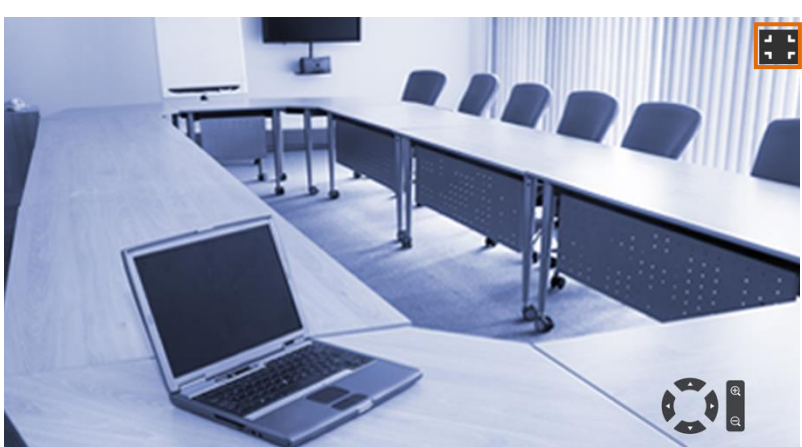

**People Count and Stream Interval:** Click the **interval** icon to show people count number and

stream interval. Click the  $\left| \mathbf{0} \right|$  or  $\left| \mathbf{0} \right|$  icon to hide the stream interval.

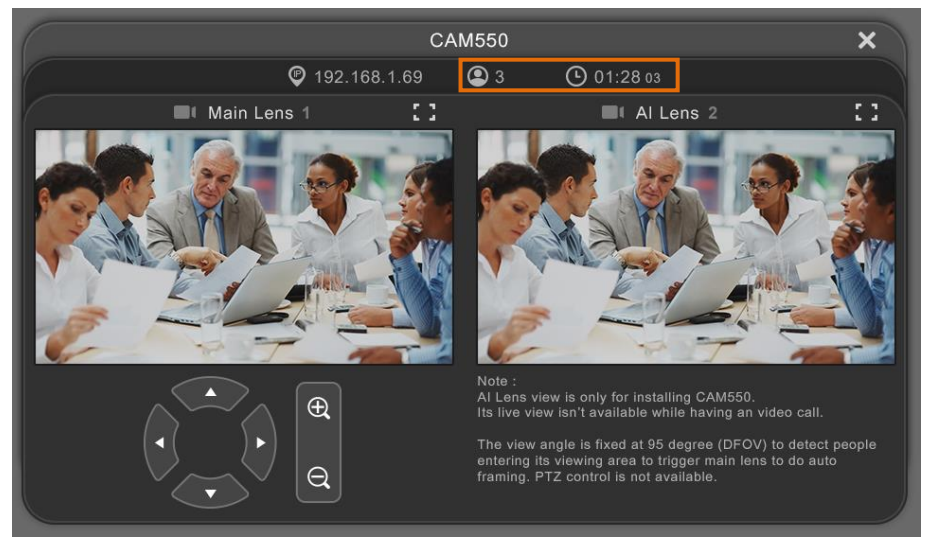

**Control Panel:** To control the camera direction, zoom in and out during your video call.

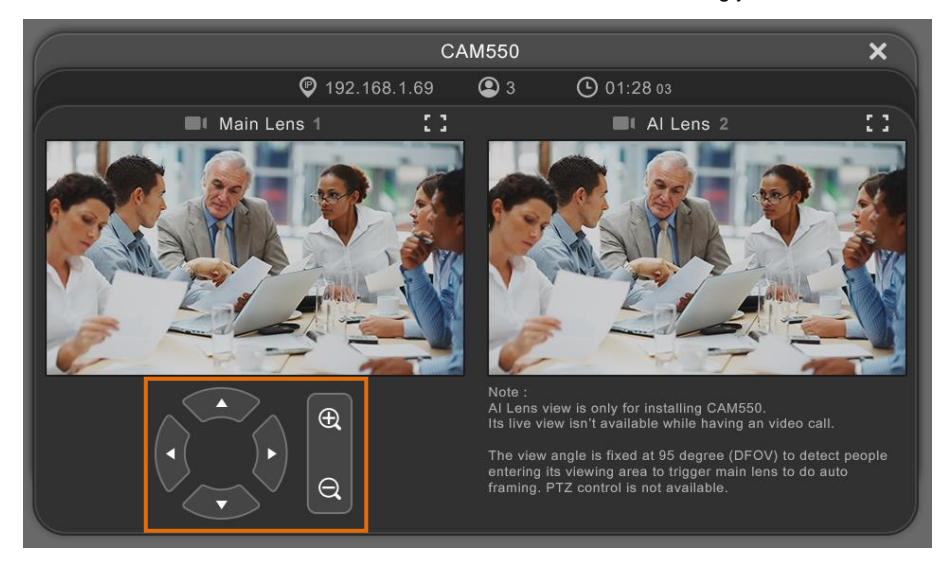

9. **Setting:** Click **"Setting"** button to set up parameters of the camera and speakerphone. Click arrow icon to leave the Setting page.

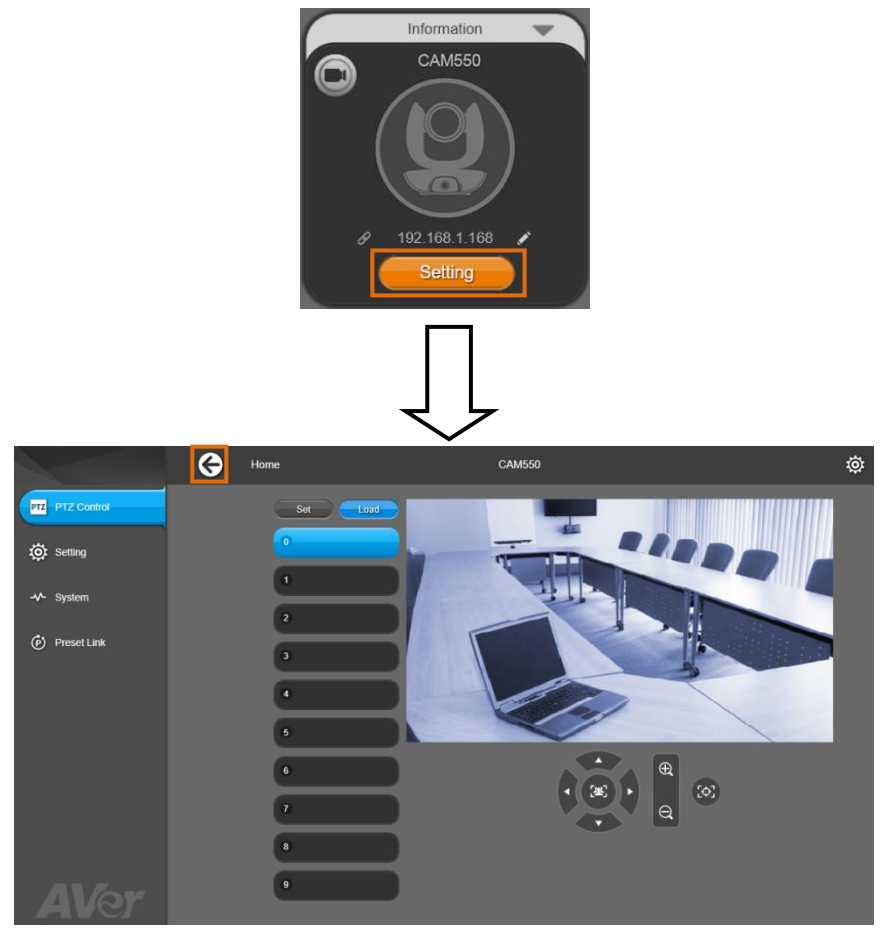

- **PTZ Control:** Use control panel to set up preset positions. Most settings are the same as those on the web interface. Refer to [<PTZ Control>](#page-32-0) in the Web Interface chapter for details.
- **Setting:** To set up parameters of the camera. Most settings are the same as those on the web interface. Refer to  $\leq$ Setting> in the Web Interface chapter for details.
- **System:** To set up system. Most settings are the same as those on the web interface. Refer to [<System>](#page-42-0) in the Web Interface chapter for details.

# <span id="page-52-0"></span>Virtual Stream

Virtual Stream allows you to send camera video over IP networks to video conferencing software such as Teams, Skype and Zoom.

- Video latency may vary depending on your CPU. We recommend Intel Core i5 or higher.
- **•** Video Stream transmits video only.

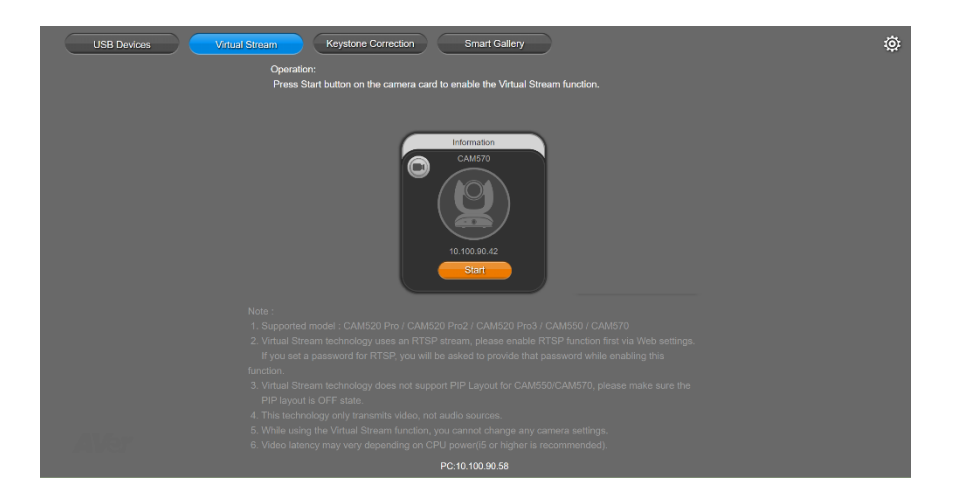

### **To start a virtual stream:**

- 1. Make sure your camera and computer running the video conferencing software are connected to the same network.
- 2. Make sure you have enabled your camera's RTSP setting on its web interface.
- 3. Go to **Virtual Stream** > click **Start** on your camera card.
- 4. Enter the RTSP password when prompted, if any.
- 5. Open your video conferencing software. Choose **AVer USB VCam** as the video source, not your camera model name.
- 6. For pan, tilt and zoom controls, use a remote control or VISCA commands.

#### **To stop a virtual stream:**

Click **Stop** on your camera card.

# <span id="page-53-0"></span>Smart Gallery

Smart Gallery creates a close-up frame for each participants and present them in a single stream composited gallery.

- Smart Gallery supports 10-20 people depending on your AVer camera model.
- To create better close-ups, allow some space between participants.
- To set up your camera, stop Smart Gallery, return to **USB Devices** page, and then click **Setting** on your camera card.

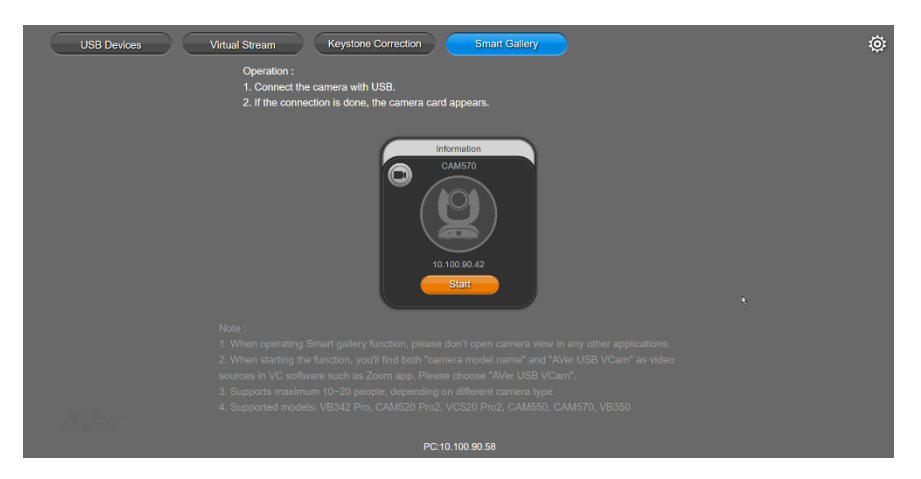

### **To use Smart Gallery:**

- 1. Connect your camera to the computer with a USB cable.
- 2. Go to **Smart Gallery** > click **Start** on your camera card.
- 3. Select a layout.

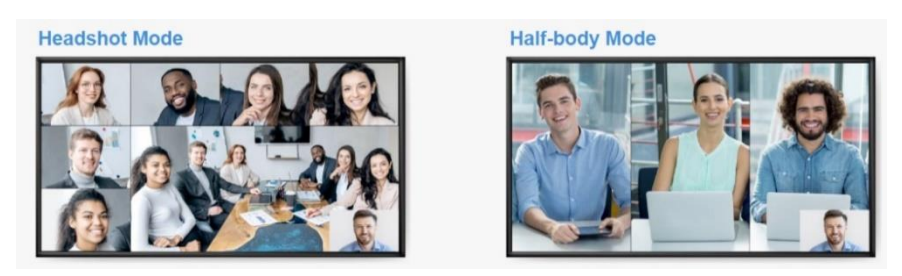

4. Open your video conferencing software. Choose **AVer USB VCam** as the video source, not your camera model name.

### **To stop using Smart Gallery:**

Click **Stop** on your camera card.

# <span id="page-54-0"></span>**EZLive**

Please go to<http://www.aver.com/download-center> to download the AVer EZLive software. After downloading, double-click on the file and follow the on-screen instructions to complete the installation.

# <span id="page-54-1"></span>Use AVer EZLive

During a video call, EZLive can help user to do:

- (1) Camera ePTZ
- (2) Volume control for the speaker connected
- (3) Capture camera's still images
- (4) Record video
- (5) Live stream to Youtube, Livehouse.in, USTREAM…etc.
- (6) Camera Zoom in/out
- (7) Capture PC screen shot
- (8) Record PC screen video
- (9) Set up livestream
- (10) Open file management to retrieve photos and video files
- (11) Livestream setting
- (12) Drawing tool

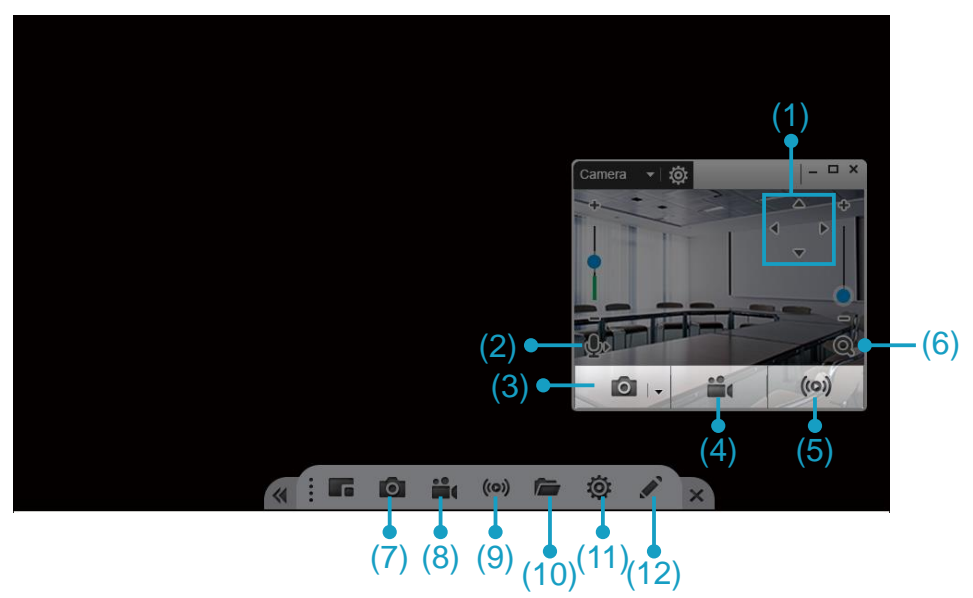